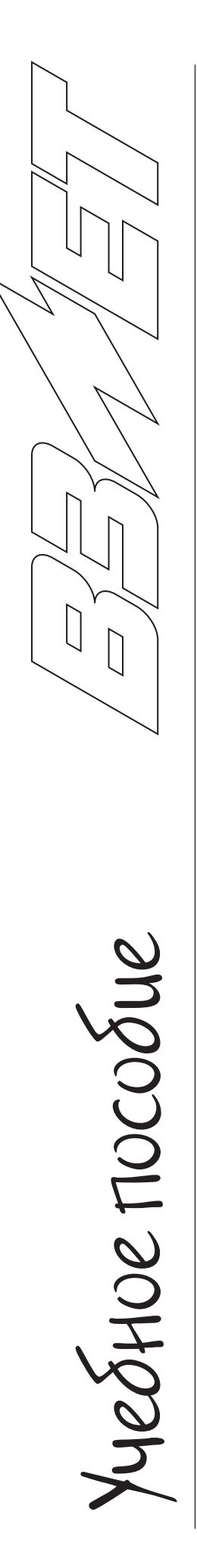

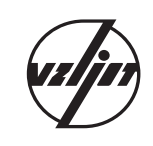

## **ПОРТАТИВНЫЙ УЛЬТРАЗВУКОВОЙ** РАСХОДОМЕР-СЧЕТЧИК ВЗЛЕТ ПР

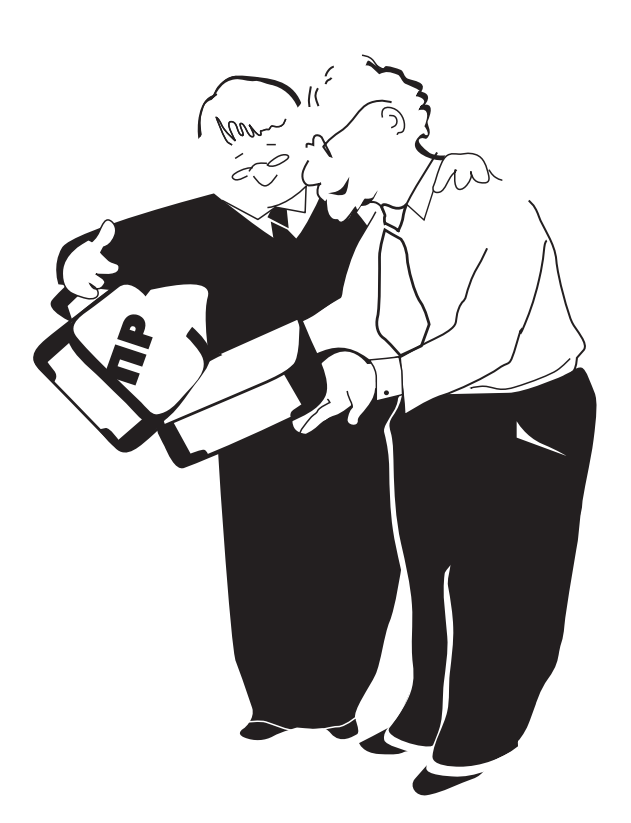

Санкт-Петербург 2006 г.

УЧЕБНОЕ ПОСОБИЕ

# **ВЗЛЕТ ПР**

## ПОРТАТИВНЫЙ УЛЬТРАЗВУКОВОЙ РАСХОДОМЕР СЧЕТЧИК

Санкт-Петербург 2004 СанктПетербург 2004

ПОЗВОЛЯЕТ БЫСТРО И ПРОСТО ОПРЕДЕЛЯТЬ РАСХОД И ОБЪЕМ РАЗЛИЧНЫХ ЖИДКОСТЕЙ В НАПОРНЫХ ТРУБАХ

# *ВЗ⁄ИЕТ*<br>Содержание

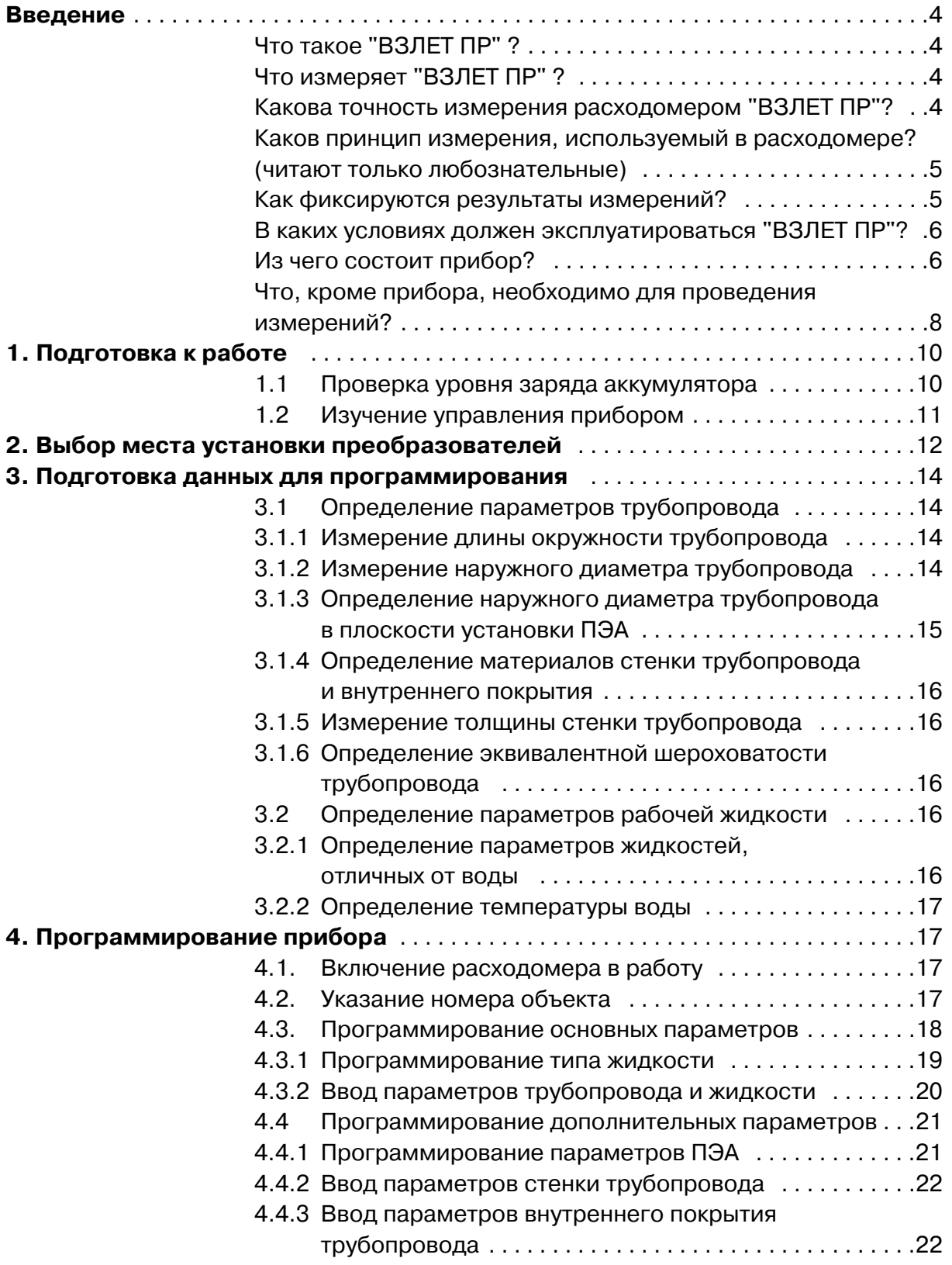

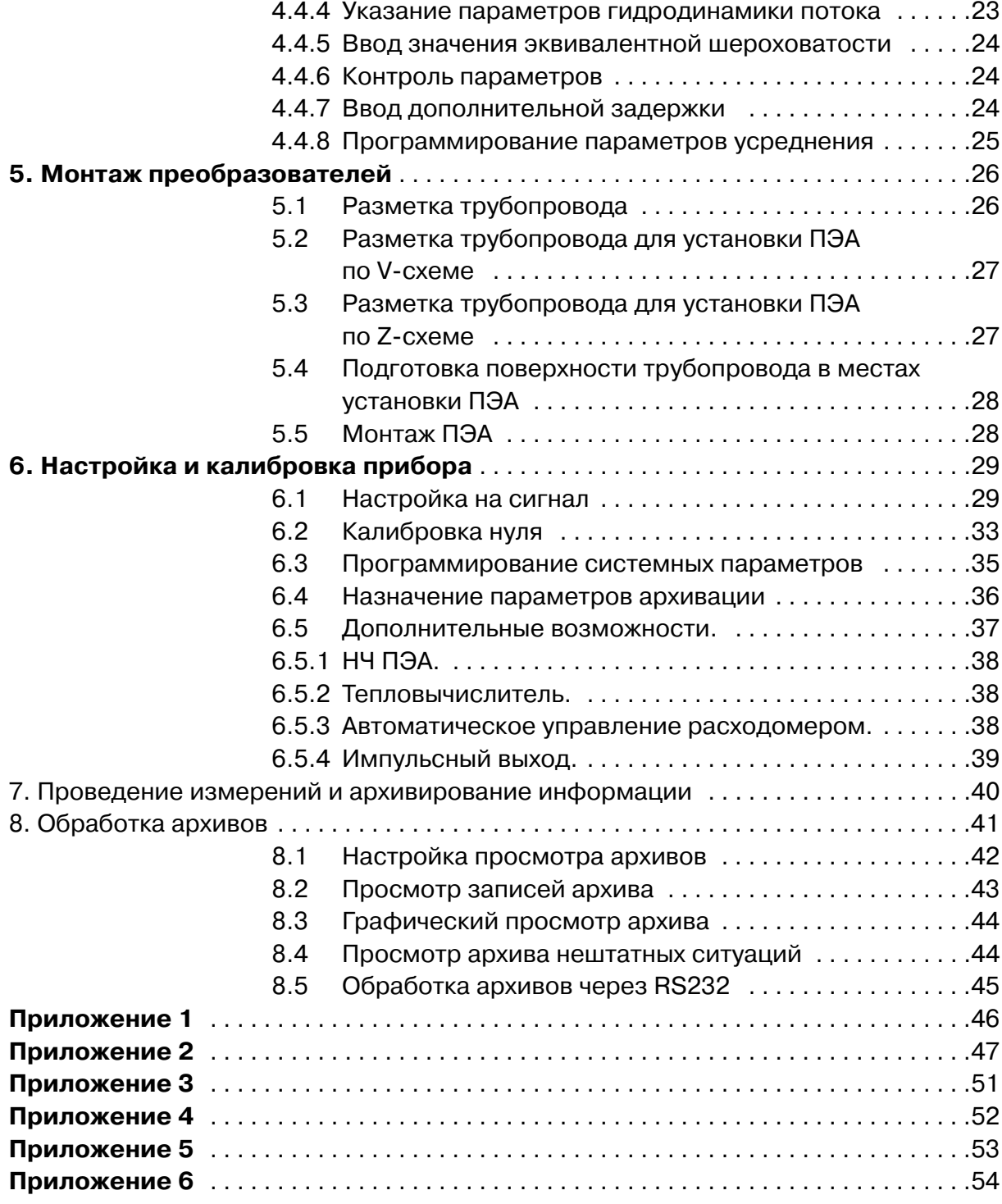

**Suljur** 

## **BENET**

## **Введение**

## **Что такое "ВЗЛЕТ ПР" ?**

"ВЗЛЕТ ПР" - портативный ультразвуковой расходомерсчетчик, предназначенный для оперативного измерения среднего объемного расхода и объема жидкости в напорном трубопроводе. Работает с множеством типов жидкостей: водой, кислотами, щелочами, растворами, пульпами, нефтью и нефтепродуктами, пищевыми продуктами и т.д. Расходомер может эксплуатироваться в различных условиях, в том числе во взрывоопасных зонах. Расходомер выполняет измерения при постоянном и/или переменном (реверсивном) направлении потока жидкости в трубопроводе. Диаметр условного прохода (Dу) контролируемого трубопровода может находиться в диапазоне от 50 до 5000 мм.

## **Что измеряет "ВЗЛЕТ ПР" ?**

Средний объемный расход жидкости при прямом и обратном направлении потока (м3/ч, л/мин).

• Количество прошедшей через трубопровод жидкости объем нарастающим итогом (м3, л).

- Скорость потока жидкости (м/с).
- Скорость ультразвука в контролируемой жидкости (км/с).

В расходомере имеется функция тепловычислителя, которая позволяет по заданным пользователем значениям температур и давлений и измеренным расходомером значениям объемного расхода (объема) производить расчет:

- среднего массового расхода воды (т/ч);

- количества прошедшей через трубопровод воды - массу нарастающим итогом (т);

- количество тепла(ГДж);

- количество тепловой мощности (ГДж/ч).

## **Какова точность измерения расходомером "ВЗЛЕТ ПР"?**

Точность измерений и эффективность работы расходомера в значительной степени определяются качеством выполнения монтажных работ. При этом большую роль играет грамотный выбор места установки преобразователей электроакустических (ПЭА), т.к. свойства рабочей жидкости, режим ее течения и характеристики трубопровода в месте установки ПЭА влияют на погрешность проводимых измерений.

Пределы допускаемой относительной погрешности расходомера при измерении, индикации, регистрации, хранении и передаче результатов измерения среднего расхода, объема при типовых условиях применения не превышают значений, определяемых по формуле:

$$
\delta = \pm \left( 1, 2 + \frac{0, 2}{V} \right),\%
$$

- $\delta$  пределы допускаемой относительной погрешности расходомера,%;
- V текущая средняя скорость жидкости в трубопроводе, м/с.

Срелняя скорость потока определяется в соответствии с формулой:

$$
V = \frac{Q}{2,83 \cdot 10^{-3} \cdot D_y^{2}}, M/C,
$$

 $Q$ - измеренное значение расхода, м<sup>3</sup>/ч; Dу-диаметр условного прохода (типоразмер) трубопровода, мм.

Указанные характеристики относятся как к прямому, так и к обратному направлению потока.

#### **Каков принцип измерения, используемый в расходомере?**

(читают только любопытные)

Прибор "ВЗЛЕТ ПР" представляет собой времяимпульсный ультразвуковой расходомер. Времяимпульсный метод измерения расхода состоит в следующем: прибор вырабатывает импульсный электрический сигнал, который при помощи пьезоэлемента датчика преобразуется в механические колебания ультразвуковой частоты. Эти механические колебания рабочей поверхности датчика передаются стенке трубопровода и излучаются в жидкость. При распространении сквозь движущуюся жидкость, колебания, распространяющиеся в направлении течения жидкости, движутся быстрее, чем колебания, распространяющиеся против течения.

Измерение разности времени прохождения ультразвуковых сигналов по направлению и против потока жидкости позволяет вычислить скорость потока в трубопроводе, а затем расход и объем.

#### **Как фиксируются результаты измерений?**

Текущие результаты измерений отображаются на жидкокристаллическом индикаторе прибора в буквенноцифровом виде. Расходомер обеспечивает архивирование измеряемых параметров и обнаруживаемых нештатных ситуаций в энергонезависимой памяти общим объемом около 80000 записей. Запись в память может

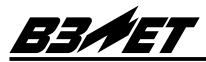

производиться независимо по 20-ти разным объектам. Распределение объема памяти по объектам произвольное. Предусмотрена возможность просмотра архивов как в виде записи, так и в виде графика.

Расходомер обеспечивает перенос архивной информации через последовательный интерфейс RS232 на компьютер. Для этого необходима специальная программа "МОНИТОР ВЗЛЕТ ПР". Программа в комплект поставки не входит и размещена на сайте www.vzljot.ru.

## **В каких условиях должен эксплуатироваться "ВЗЛЕТ ПР"?**

Расходомер "ВЗЛЕТ ПР" предназначен для эксплуатации в следующих условиях:

а) температура окружающего воздуха от 0 до 50 °С;

б) температура контролируемой жидкости в трубопроводе от - 30 °С до 150 °С;

в) относительная влажность окружающего воздуха 95% при температуре 35°С и более низких температурах без конденсации влаги;

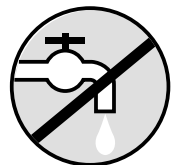

г) не допускать попадания влаги в измерительный блок;

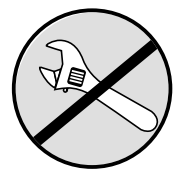

д) не допускается разборка прибора. Прибор собран на микросхемах высокой степени интеграции, поэтому не подлежит поэлементному ремонту.

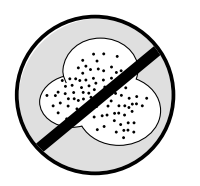

е) не допускать попадания значительного количества пыли в разъемы прибора.

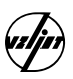

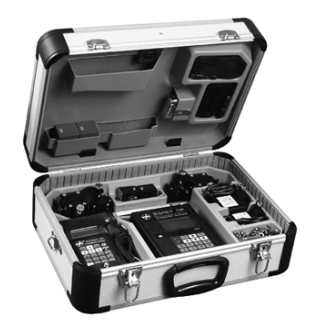

Рис.1

#### **Из чего состоит прибор?**

Расходомер "ВЗЛЕТ ПР" состоит из вторичного преобразователя (ВП), являющегося измерительным блоком, и двух преобразователей электроакустических (ПЭА), соединенных с ВП кабелями.

Для переноски расходомера служит укладочный ящик (рис.1), в котором также размещены:

- источник электропитания для заряда аккумуляторной батареи расходомера;

- накладные ПЭА (рис.2);

- комплект принадлежностей;

- эксплуатационная документация.

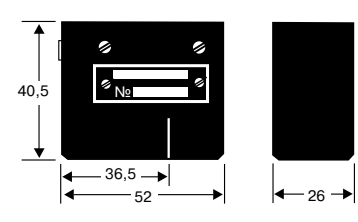

Рис.2

В составе расходомера "ВЗЛЕТ ПР" используются накладные ПЭА, не имеющие прямого контакта с контролируемой жидкостью. Внешний вид ПЭА показан на рис.2. На торцевой поверхности корпуса ПЭА размещен разъемный соединитель для подключения ПЭА сигнальным кабелем к ВП. На боковой поверхности нанесена риска, соответствующая акустическому центру ПЭА и служащая для измерения расстояния (осевой базы) между ПЭА, входящими в измерительный канал.

Кроме того, расходомер может дополнительно (по заказу) комплектоваться:

- толщиномером "ВЗЛЕТ УТ" необходимым для определения толщины стенки трубопровода (рис.3);

- магнитным монтажным устройством;

- низкочастотными ПЭА, используемыми для проведения измерений при наличии отложений на внутренних стенках трубопровода или повышенном содержании газа в рабочей жидкости.

Электропитание расходомера осуществляется либо от встроенной аккумуляторной батареи, либо от сети 220 В 50 Гц через источник электропитания (220/=12 В. Продолжительность непрерывной работы от полностью заряженного аккумулятора составляет не менее 8 часов.

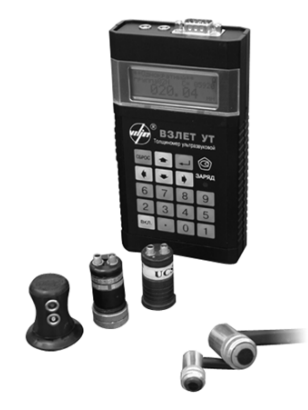

Рис.3

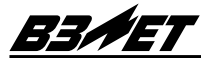

ПP RRN асходомер-СЧ<mark>етчик</mark><br>ортативный **9 10 8** 190 $\overline{\bullet}$ **7**  $\blacklozenge$ ∓ ⋫  $\overline{\bf 8}$  $6\phantom{1}6$  $\overline{7}$  $\overline{9}$ **6**  $\overline{3}$  $\overline{4}$  $\overline{2}$ 5  $\overline{\mathbf{0}}$  $\mathbf{1}$ 138 **1 2 3 4 5**  $\circ \circ \circ \cdots \circ \circ \circ \cdots$ ٦ο  $\overline{1}$  $\overline{2}$ **RS-232** КОНТРОЛЬ

Вторичный преобразователь (рис.4) выполнен в пластмассовом корпусе.

Рис. 4. Внешний вид ВП расходомера.

- 1 гнездо подключения внешнего источника электропитания;
- 2 разъем подключения ПЭА1;
- 3 разъем подключения ПЭА2;
- 4 разъем подключения по интерфейсу RS232;
- 5 разъем контрольных сигналов;
- 6 отсек аккумуляторной батареи;
- 7 клавиатура;
- 8 световой сигнализатор подключения внешнего источника питания;
- 9 выключатель питания;
- 10 индикатор.

Масса вторичного преобразователя расходомера не превышает 1 кг.

Срок службы - 12 лет (исключая аккумуляторную батарею).

## **Что, кроме прибора, необходимо для проведения измерений?**

В процессе эксплуатации расходомера из комплекта принадлежностей используются:

- монтажные приспособления - для крепления датчиков на трубопроводе (крепежные ремни или струбцины с цепями). Если трубопровод выполнен из магнитного материала, может использоваться монтажное устройство на магнитах, поставляемое по заказу;

- рулетка - для обмера контролируемого трубопровода;

- смазка "Литол-24" - для обеспечения акустического контакта ПЭА с поверхностью трубопровода.

Кроме того, могут использоваться:

- ультразвуковой толщиномер - для измерения толщины стенки трубопровода;

- штангенциркуль или измерительная скоба - для измерения наружного диаметра трубопровода;

- низкочастотные ПЭА, в случаях, когда проведение измерений со штатным комплектом ПЭА невозможно;

- электронный осциллограф - для контроля амплитуды и формы принимаемого УЗС в режиме ручной настройки расходомера.

## **1. Подготовка к работе**

## **1.1. Проверка уровня заряда аккумулятора**

Включить расходомер с помощью выключателя, расположенного на левой боковой стенке корпуса. Нажать любую кнопку клавиатуры. Уровень заряда аккумулятора индицируется в виде надписи, например <АБ- 74%>, на дисплее индикатора расходомера.

При разряжении до минимально допустимого уровня заряда аккумулятора ( $\approx$  2-5 %), блокируется возможность использования расходомера в автономном режиме до подзарядки аккумуляторной батареи, при этом высвечивается надпись <**ЗАРЯДИТЕ МЕНЯ**>. Длительность цикла заряда полностью разряженного аккумулятора составляет 8-10 часов.

Продолжительность непрерывной работы от полностью заряженного аккумулятора составляет не менее 8 часов.

Подключение источника электропитания для обеспечения заряда аккумулятора или для питания расходомера от сети 220 В 50 Гц осуществляется через разъемный соединитель на правой боковой стенке корпуса. Для зарядки аккумулятора вставьте кабель блока питания в гнездо прибора. Когда "ВЗЛЕТ ПР" подключен к сети, внутреннее зарядное устройство расходомера автоматически подзаряжает аккумуляторные батареи, одновременно обеспечивая электропитание прибора.

В процессе заряда аккумулятора на дисплее высвечивается надпись <**АБ-** \*\*\*% ИДЕТ ЗАРЯД>, которая снимается после окончания заряда. Свечение сигнализатора <**ЗАРЯД**> свидетельствует лишь о подключении источника питания.

Допускается подзаряжать аккумулятор при любом уровне заряда. Зарядка аккумулятора происходит и в выключенном состоянии расходомера.

Температура окружающего воздуха, при которой осуществляется заряд аккумуляторной батареи, не должна выходить за пределы 0-40 °С; наилучшая эффективность заряда обеспечивается в диапазоне 10-30°С.

Аккумулятор, используемый надлежащим образом, обеспечивают работу в течение не менее 500 циклов разряда-заряда в течение 2-х лет работы. При необходимости сменить перезаряжаемый аккумулятор, обратитесь на фирму изготовитель.

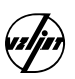

## **1.2 Изучение управления прибором**

| <b>MEHIO</b> | <b>OTMEHA</b> |   | ВВОД |
|--------------|---------------|---|------|
| <b>CTAPT</b> |               |   |      |
| 6            |               | 8 | 9    |
| 2            | 3             | 4 | 5    |
|              |               |   |      |

Рис.5

Управление расходомером "ВЗЛЕТ ПР" осуществляется при помощи клавиатуры (рис. 5). Организовано оно в виде системы меню и окон индикации, последовательно высвечиваемых на дисплее индикатора.

На экране, кроме перечня меню и окон индикации нижнего уровня, могут индицироваться также значения параметров и вспомогательная информация.

Схема организации управления и индикации приведена в Приложении 1.

Переход от меню верхнего к меню или окну нижнего уровня осуществляется нажатием кнопки **[ВВОД]**, обратный переход по нажатию кнопки **[ОТМЕНА]**.

Прерывание любой процедуры настройки или процесса работы в режиме измерения, выход из меню <**ЮСТИРОВКА ДАТЧИКОВ**> и <**ПОВЕРКА ПРИБОРА**> производится по нажатию кнопки **[МЕНЮ].**

Кнопки **[**↑**]** и **[**↓**]** обеспечивают перемещение по строкам выбранного меню или окна. Выбранная строка обозначается курсором < >.

Значения параметров, отмеченные знаком <↵>, могут быть изменены оператором. Для изменения параметра необходимо навести курсор на данный параметр и нажать кнопку **[ВВОД]**.

Если изменение значения параметра должно производится путем набора нового цифрового значения, то старший разряд данного параметра обозначится мигающим курсором < >. При этом необязательно набирать заново полное значение параметра. Можно, перемещая курсор с помощью клавиш **[**←**]** или **[**→**]** выбрать разряд, в котором необходимо внести изменение, а затем набрать его новое значение.

Если изменение значения параметра должно производиться путем выбора из запрограммированного списка, то значение данного параметра по нажатию кнопки **[ВВОД]** отмечается знаками **<\*\*\*>**. Изменение значения производится нажатием кнопки **[**→**]** или **[**←**]**. Для некоторых параметров кроме точной регулировки кнопками **[**→**]**,**[**←**]**

возможна грубая регулировка кнопками **[**↑**]** , **[**↓**]**.

Ввод нового установленного значения параметра производится нажатием кнопки [ВВОД], отмена операции изменения значения параметра нажатием кнопки **[ОТМЕНА]**.

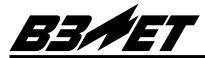

Маркер в виде вращающегося "пропеллера", индицируемый в нижней части окон, связанных с процессами настройки прибора, работы расходомера в режиме измерения или в режиме поверки прибора, означает нормальный режим функционирования прибора. Неподвижный маркер означает "зависание" прибора.

Значком <...↵> отмечаются процедуры, включаемые нажаD

тием кнопки **[ВВОД]** и трехкратным нажатием кнопки **[ • ]**. Отмена процедуры, до третьего нажатия на кнопку **[ ]**, производится нажатием **[ОТМЕНА]**

Кнопка **[МЕНЮ]** позволяет из любого меню или окна (за исключением окон **<ЮСТИРОВКА ДАТЧИКОВ>** и **<ПОВЕРКА ПРИБОРА>**) выйти в **<ОСНОВНОЕ МЕНЮ>**. Из окна **<ЮСТИРОВКА ДАТЧИКОВ>** происходит выход в меню **<НАСТРОЙКА>**.

Для обеспечения лучшей видимости экран индикатора оборудован подсветкой. Включение и выключение подсветки производится одновременным нажатием кнопок **[ 6 ]** и **[ 8 ]**.

## **2. Выбор места установки преобразователей**

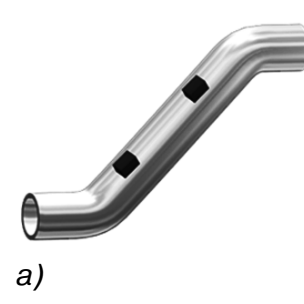

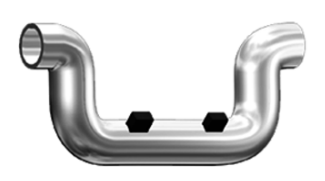

б)

Рис 6.

Точность измерений и эффективность работы расходомера в значительной степени определяются качеством выполнения монтажных работ, при этом большую роль играет грамотный выбор места установки преобразователей электроакустических. Так как свойства рабочей жидкости, режим ее течения и характеристики трубопровода в месте установки ПЭА достаточно сильно влияют на точность проводимых измерений, необходимо учитывать при выборе места установки ПЭА следующие требования и рекомендации:

- режимы эксплуатации трубопровода должны исключать интенсивное газообразование;

- на участке трубопровода в месте установки ПЭА и на прямолинейных участках до и после ПЭА не должен скапливаться воздух, трубопровод должен быть заполнен жидкостью по всему сечению;

- не рекомендуется устанавливать ПЭА на верхнем и ниспадающем участках трубопровода, наиболее подходящие места для установки ПЭА - восходящий или нижний участки трубопровода (рис.6);

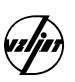

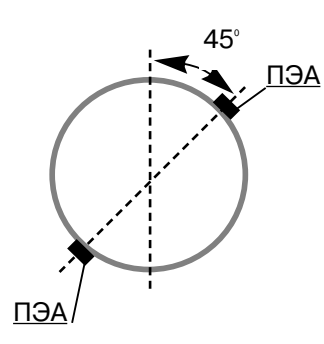

Рис 7.

- не рекомендуется устанавливать ПЭА в вертикальной плоскости (для горизонтальных трубопроводов), рекомендуется устанавливать ПЭА под углом 45 градусов к вертикали (рис.7);

- не рекомендуется устанавливать ПЭА на участках трубопровода, имеющих большие отложения на внутренних стенках (старые трубы);

- для трубопроводов с внутренним диаметром Dy менее 300 мм ПЭА рекомендуется устанавливать по V - схеме (ПЭА располагаются на одной стороне трубопровода относительно его оси), а с Dy более 300 мм - по Z- схеме (ПЭА располагаются с противоположных сторон трубопровода относительно его оси) рис.8;

- точность измерений, нормированная в техническом описании, обеспечивается только при соблюдении длины прямолинейных участков перед первым по потоку и после второго ПЭА в соответствии со значениями, указанными в Приложении 2.

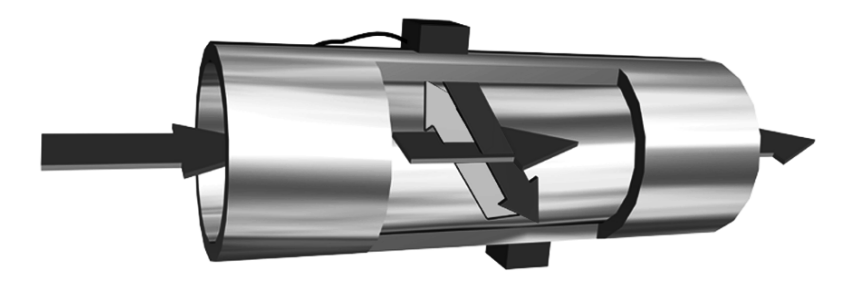

а) Z- схема

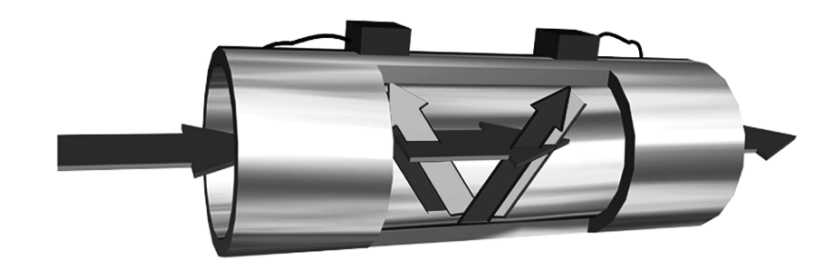

б) V- схема

Рис. 8. Типы схем установки ПЭА.

Для решения технологических задач, допускающих проведение измерений с повышенной погрешностью, возможно использование расходомера "ВЗЛЕТ ПР" на трубопроводах без оговоренных длин прямолинейных участков и без учета других рекомендаций. Для того чтобы результат был по возможности более достоверным,

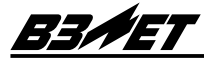

рекомендуется выполнить несколько измерений при установке ПЭА в разных плоскостях и усреднить результаты измерений, в соответствии с методикой, изложенной в документе "Инструкция. ГСИ. Расход и объём жидкости в напорных трубопроводах. Методика выполнения измерений расходомером-счётчиком ультразвуковым "ВЗЛЁТ РС" (УРСВ-010М) расходов в трубопроводах с короткими прямолинейными участками" В35.30-00.00 МВИ2.

## **3. Подготовка данных для программирования**

## **3.1 Определение параметров трубопровода**

Перед проведением измерений необходимо очистить участок трубопровода от теплоизоляции, наростов из ржавчины, цемента, грязи и т.п. Длина очищенного участка - приблизительно 1 Dy, при установке ПЭА по Z - схеме, и приблизительно 1,5 Dy, при установке ПЭА по V - схеме. В случае, если высокая точность измерений не требуется, допускается проведение очистки только "пятен" или "колец" в месте установки ПЭА.

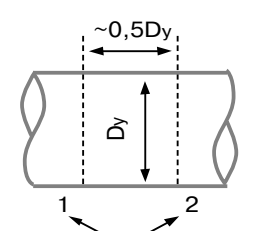

сечения при установке ПЭА по Z-схеме

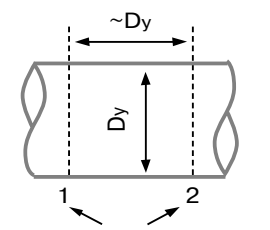

сечения при установке ПЭА по V-схеме

Рис. 9

Особенностью расходомера является возможность ввода при программировании параметров трубопровода либо значения длины окружности, либо значения наружного диаметра трубопровода.

## **3.1.1 Измерение длины окружности трубопровода**

Измерение длины окружности трубопровода выполняется рулеткой с ценой деления 1 мм в двух сечениях, отстоящих друг от друга на расстоянии 0,5 Dу, при установке ПЭА по Z - схеме, и 1 Dy, при установке ПЭА по V - схеме (рис. 9), по три раза в каждом сечении. Затем рассчитывается среднее арифметическое в мм. Результат фиксируется с точностью до первого знака после запятой.

## **3.1.2 Измерение наружного диаметра трубопровода**

Измерение наружного диаметра трубопровода выполняется с помощью скобы (или кронциркулем и рулеткой, или штангенциркулем).

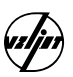

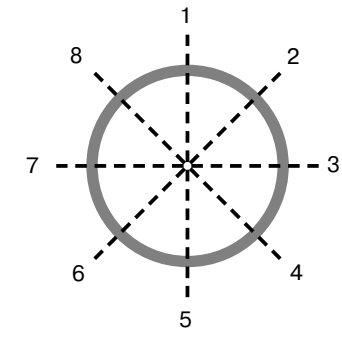

Рис. 10

На трубопроводе в каждом из выбранных сечений отмечаются восемь точек, равномерно расположенных по окружности каждого сечения (рис.10).

В плоскостях 1-5; 2-6; 3-7; 4-8 каждого сечения выполняется по три измерения, для чего неподвижный щуп скобы устанавливается в отмеченную на поверхности трубопровода точку, а подвижный щуп скобы максимально выдвигается по направлению к поверхности трубопровода в районе противолежащей точки. Расстояние между щупами допускается измерять рулеткой. Результаты фиксируются. Рассчитывается среднее значение наружного диаметра трубопровода в сечениях 1 и 2, как среднее арифметическое полученных результатов, затем рассчитывается среднее значение наружного диаметра трубопровода.

Результаты расчетов фиксируются с точностью 0,1 мм.

## **3.1.3 Определение наружного диаметра трубопровода в плоскости установки ПЭА**

Измерение наружного диаметра трубопровода в местах установки ПЭА выполняется с помощью скобы (или кронциркулем и рулеткой, или штангенциркулем). На трубопроводе в каждом из выбранных сечений 1 и 2 отмечаются точки, в которых предполагается установка ПЭА. В этих точках каждого сечения выполняется по три измерения, для чего неподвижный щуп скобы устанавливается в отмеченную на поверхности трубопровода точку, а подвижный щуп скобы максимально выдвигается по направлению к поверхности трубопровода в районе противолежащей точки. Расстояние между щупами допускается измерять рулеткой. Среднее значение наружного диаметра трубопровода в выбранных точках сечений 1 и 2 рассчитывается с точностью до первого знака после запятой.

Проверяется выполнение условия: диаметр трубопровода в плоскости установки ПЭА не должен отличаться от наружного диаметра трубопровода более чем на 1,5%. При невыполнении данного условия выбранный участок трубопровода признается пригодным лишь для проведения измерений с пониженной точностью.

При проведении оценочных измерений этим условием можно пренебречь и использовать в качестве значения наружного диаметра трубопровода в плоскости установки ПЭА среднее значение наружного диаметра трубопровода.

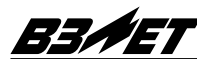

#### **3.1.4. Определение материалов стенки трубопровода и внутреннего покрытия**

По сертификату на трубопровод определить, из какого материала изготовлен трубопровод. Узнать, есть ли внутреннее покрытие. Если таковое присутствует, для использования в последующих расчетах необходимо выяснить толщину внутреннего покрытия и материал, из которого оно изготовлено.

## **3.1.5. Измерение толщины стенки трубопровода**

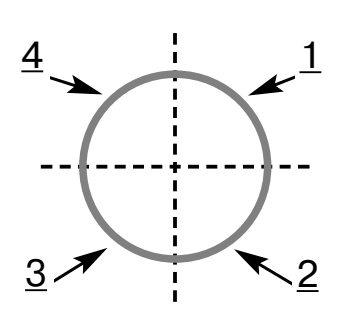

Измерения выполняются ультразвуковым толщиномером с основной погрешностью не более 0,1 мм в четырех точках, равномерно распределенных по длине окружности в плоскости установки каждого ПЭА (рис.11), по три раза в каждой точке. Рассчитывается среднее значение толщины стенки трубопровода. Результат фиксируется с точностью до первого знака после запятой.

При отсутствии толщиномера допустимо использовать в качестве толщины стенки трубопровода значение, указанное в сертификате (паспорте) на трубопровод. В этом случае следует ожидать повышенной погрешности измерения расхода.

## **3.1.6. Определение эквивалентной шероховатости трубопровода**

При отсутствии конкретных данных значение эквивалентной шероховатости внутренней поверхности трубопровода определяется по таблице Приложения 3. Если сведения о состоянии внутренней поверхности трубопровода не доступны, следует назначить этот параметр значением 0,4.

## **3.2 Определение параметров рабочей жидкости**

## **3.2.1 Определение параметров жидкостей, отличных от воды**

При работе с жидкостью, отличной от воды, необходимо определить дополнительно ряд параметров:

Рис. 11

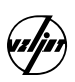

- измерить вязкостт по отобранной пробе вискозиметром; Dизмерить при помощи толщиномера "ВЗЛЕТ УТ" (Приложение 4) или найти в справочных данных (Приложение 5) скорость ультразвука в этой жидкости.

## **3.2.2 Определение температуры воды**

Температуру воды необходимо определить с точностью до 0,5 градуса.

Все определенные параметры трубопровода рекомендуется заносить в протокол пусконаладочных работ. Это облегчит последующее программирование прибора. Примерная форма протокола приведена в Приложении 6.

## **4. Программирование прибора**

Прибор может хранить до 20 наборов данных. Схема организации управления приведена в Приложении 1.

## **4.1. Включение расходомера в работу**

Включить расходомер с помощью выключателя, расположенного на левой боковой стенке корпуса. Затем нажать любую клавишу. Вы вошли в **<ОСНОВНОЕ МЕНЮ>**. Проконтролировать степень заряда аккумуляторной батареи **<АБ > \*\*\*%>**, при необходимости подключить зарядное устройство.

## **ОСНОВНОЕ МЕНЮ**

**Номер объекта 1**↵ **Настройка Параметры архивации Просмотр архивов Расписаниа О приборе**

**1 АБ > 100%**

ОСНОВНОЕ МЕНЮ

## **4.2. Указание номера объекта**

Каждому объекту необходимо присвоить один из номеров от 1 до 20.

Под этим номером будут храниться данные о параметрах трубопровода, рабочей жидкости, а также будет производиться архивирование результатов измерения.

При проведении разовых измерений и отсутствии необходимости сохранения в памяти исходных данных и архивирования измеряемых параметров объекту контроля присваивается номер 00.

Для программирования номера объекта необходимо:

D стрелками **[**↑**]** или **[**↓**]** подвести курсор к параметру Номер объекта;

- D нажать кнопку **[ВВОД]**
- затем набрать цифровыми кнопками номер объекта;
- D нажать кнопку **[ВВОД]**

## **4.3. Программирование основных параметров**

Открыть меню **<НАСТРОЙКА>**, для чего стрелкой перевести курсор на заголовок **<НАСТРОЙКА>** и нажать кнопку **[ВВОД]**. Курсор указывает на заголовок **<ОСНОВНЫЕ ПАРАМЕТРЫ>**, нажатием кнопки **[ВВОД]** открываем меню. Курсор в исходном положении указывает на параметр Тип жидкости.

## **НАСТРОЙКА**

**Основные параметры Дополнительные параметры Выбор типа датчика Настройка на сигнал Калибровка нуля Системные параметры Параметры другой жидкости Поверка прибора**

Меню НАСТРОЙКА

## **ОСНОВНЫЕ ПАРАМЕТРЫ**

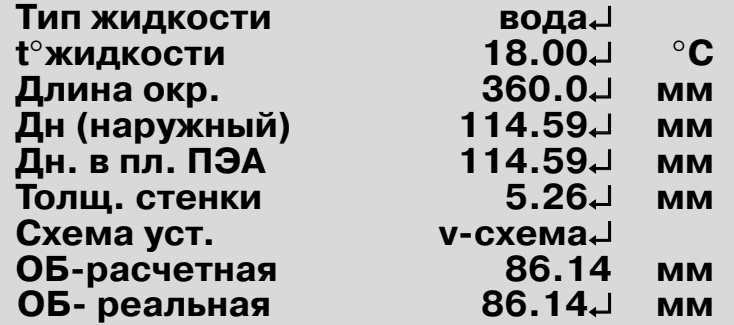

Меню ОСНОВНЫЕ ПАРАМЕТРЫ

#### **4.3.1. Программирование типа жидкости**

Кнопкой **[ВВОД]** выбрать параметр Тип жидкости. Изменение значения данного параметра производится путем выбора из списка, что отмечено знаками **<\*\*\*>** изменение значения производится нажатием кнопки **[**←**]** или **[**→**]**. Если исследуемая жидкость не вода, то следует выбрать тип жидкости другая.

Подтвердить выбор, нажав кнопку **[ВВОД]**.

Только для работы с типом жидкости другая.

Если тип жидкости обозначен как другая, необходимо указать некоторые параметры дополнительно. Для этого служит меню **<ДРУГАЯ ЖИДКОСТЬ>**. Чтобы перейти в меню **<ДРУГАЯ ЖИДКОСТЬ>**, следует нажать **[ОТМЕНА]** и вернуться в меню **<НАСТРОЙКА>**. Стрелкой перевести курсор к заголовку **<ПАРАМЕТРЫ ДРУГОЙ ЖИДКОСТИ>**. Нажать кнопку **[ВВОД]** .

## **ПАРАМЕТРЫ ДРУГОЙ ЖИДКОСТИ**

**Скор. звука 0.0100** ↵ **км/с Вязкость 0.001**↵ **сСт**

#### Меню ДРУГАЯ ЖИДКОСТЬ

В меню **<ДРУГАЯ ЖИДКОСТЬ>** последовательно указать параметры: **Скор. звука** (скорость ультразвука в данной жидкости), **Вязкость**. Процедура программирования этих параметров состоит в следующем:

- кнопкой **[ВВОД]** перейти к режиму редактирования;

- ввести цифровыми клавишами требуемое значение параметра жидкости **(Скор. звука, Вязкость)**;

- нажатием кнопки **[ВВОД]** подтвердить выбор.

От параметра к параметру переходить стрелкой **[**↑**]** или **[**↓**]**, Выбранный параметр отмечается курсором.

По окончании процедуры программирования нажать кнопку **[ОТМЕНА]** и вернуться в меню **<НАСТРОЙКА>**. Нажатием кнопки перейти к меню **<ОСНОВНЫЕ ПАРАМЕТРЫ>**.

Нажать кнопку **[ВВОД]**.

## **4.3.2. Ввод параметров трубопровода и жидкости**

Последовательно указать:

- температуру рабочей жидкости - **t жидкости**;

-длину окружности трубопровода или наружный диаметр -**Длина окр**. (длина окружности) или **Дн (наружный)** (диаметр наружный). Особенностью расходомера является возможность ввода при программировании параметров трубопровода либо значения длины окружности, либо значения наружного диаметра трубопровода. При указании значения одного из них, другое пересчитывается автоматически.

-наружный диаметр в плоскости установки ПЭА - **Дн в пл. ПЭА.**

Как правило, значение данного параметра совпадает со значением параметра наружный диаметр. Если таковое равенство имеет место, данный шаг пропустить. Автоматически прибор предложит значение равное наружному диаметру.

-толщину стенки трубопровода - **Толщ. стенки**.

Процедура программирования перечисленных параметров однотипна и сводится к следующему:

**-** клавишей [↓] перейти к параметру **t жидкости / Длина окр**. или **Дн (наружный)** / Д**н в пл. ПЭА** / **Толщ. стенки**;

- кнопкой **[ВВОД]** перейти к режиму редактирования;

- ввести цифровыми кнопками значение выбранного параметра;

- кнопкой [ВВОД] подтвердить введенное значение параметра.

4.3.3. Указание схемы установки преобразователей

Стрелкой **[**↓**]** перейти к параметру **Схема уст**. (схема установки преобразователей );

- кнопкой **[ВВОД]** перейти к режиму редактирования;

- значение данного параметра выбирается из запрограммированного списка, что отмечено знаками **<\*\*\*>**. Изменение значения производится нажатием кнопки **[**→**]** или **[**←**]**;

D выбор подтвердить нажатием кнопки **[ВВОД]**;

Dнажать кнопку **[ОТМЕНА]** и вернуться в меню **<НАСТРОЙКА>**.

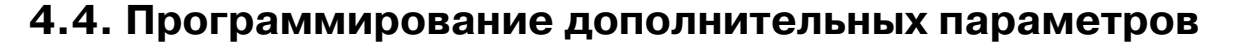

Кнопкой со стрелкой перевести курсор к заголовку **<ДОПОЛНИТЕЛЬНЫЕ ПАРАМЕТРЫ>**. Нажать кнопку **[ВВОД]**. При этом открывается меню **<ДОПОЛНИ> ТЕЛЬНЫЕ ПАРАМЕТРЫ>**.

## **ДОПОЛНИТЕЛЬНЫЕ ПАРАМЕТРЫ**

**Параметры ПЭА Параметры стенки трубы Гидродинамика Параметры теплосети Калибровка доп. задержки Обработка результатов Форматирование памяти... Параметры по умолчанию**

Меню ДОПОЛНИТЕЛЬНЫЕ ПАРАМЕТРЫ

#### **4.4.1. Программирование параметров ПЭА**

Стрелкой подвести курсор к заголовку **<ПАРАМЕТРЫ ПЭА>**. Нажать кнопку **[ВВОД]**.

## **ПАРАМЕТРЫ ПЭА**

**Фазовая скор. 3.8500**↵ **км/с Температура ПЭА** 

18.00<sup>-</sup> С

#### Меню ПАРАМЕТРЫ ПЭА

Проконтролировать соответствие значения параметра Фазовая скор. (фазовая скорость) паспортному, при необходимости отредактировать его. Фазовая скорость константа, характеризующая данную пару преобразователей, прописана в паспорте на прибор.

Указать температуру преобразователей - параметр Температура ПЭА. В качестве температуры датчиков следует ввести температуру стенки трубопровода или температуру измеряемой жидкости.Числовые параметры

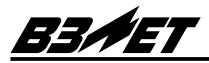

редактируются однотипно:

- D кнопкой **[**↓**]** перевести курсор к параметру;
- кнопкой **[ВВОД]** перейти к режиму редактирования;
- ввести цифровыми кнопками необходимое значение;
- кнопкой **[ВВОД]** подтвердить выбор.

Нажать кнопку **[ОТМЕНА]** и вернуться в меню **<ДОПОЛНИ> ТЕЛЬНЫЕ ПАРАМЕТРЫ>**.

#### **4.4.2. Ввод параметров стенки трубопровода**

Стрелкой **[**↓**]** перевести курсор на заголовок **<ПАРА> МЕТРЫ СТЕНКИ ТРУБЫ>**.

Нажатием кнопки **[ВВОД]** открыть меню **<ПАРАМЕТРЫ СТЕНКИ ТРУБЫ>**.

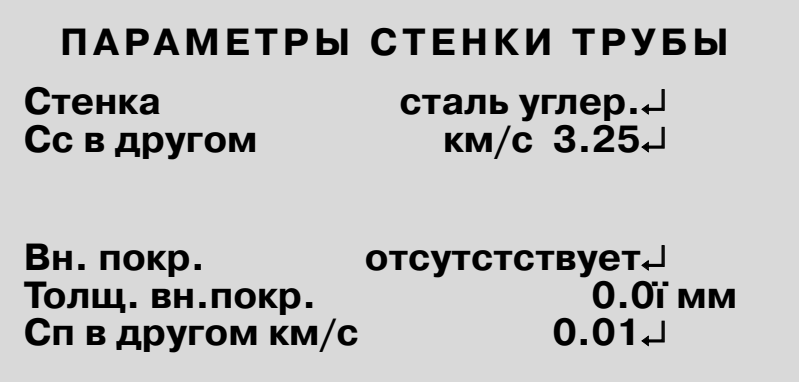

#### Меню ПАРАМЕТРЫ СТЕНКИ ТРУБЫ

Обратиться к параметру **Стенка** клавишей **[ВВОД]**. Изменение производиться путем выбора из запрограммированного списка, что отмечено знаками **<\*\*\*>**.

Осуществить выбор из списка стрелкой **[**→**]** или **[**←**]**.

Зафиксировать нужное значение нажатием кнопки **[ВВОД]**.

Если в справочном списке нужный материал стенки трубопровода отсутствует, необходимо:

выбрать значение параметра **Стенка** - другой. Зафиксировать нужное значение нажатием кнопки **[ВВОД]** ;

D стрелкой **[**↓**]** перейти к параметру **Сс в другом** (скорость ультразвука в другом материале стенки) и ввести скорость ультразвука в материале стенки трубопровода, используя цифровые кнопки;

- зафиксировать значение нажатием кнопки **[ВВОД**].

## **4.4.3. Ввод параметров внутреннего покрытия трубопровода**

Стрелкой **[**↓**]** выбрать параметр **Вн. покр**. (внутреннее покрытие), нажать кнопку **[ВВОД]**. Изменение значения данного параметра должно производиться путем выбора из запрограммированного списка, на что указывают знаки **<\*\*\*>**.

Используя кнопку **[**←**]** или **[**→**]** для просмотра всех возможных вариантов, выбрать тип покрытия. Если покрытие отсутствует, указать - **отсутствует**. Если нужного материала нет в списке, в качестве рабочего параметра следует указать - другое. Зафиксировать выбранное значение нажатием кнопки **[ВВОД]**.

Если покрытие присутствует, необходимо стрелкой перевести курсор к параметру **Толщ. вн. покр**. (толщина внутреннего покрытия) и нажать **[ВВОД]** .

Отредактировать толщину внутреннего покрытия цифровыми клавишами и нажать **[ВВОД]** .

Если в качестве параметра указано - другое, необходимо указать параметр **Сп в другом** - скорость ультразвука в материале покрытия. Процедура редактирования аналогична вышеописанной.

Нажать кнопку **[ОТМЕНА]** и вернуться в меню **<ДОПОЛ> НИТЕЛЬНЫЕ ПАРАМЕТРЫ>**.

## **4.4.4. Указание параметров гидродинамики потока**

Стрелкой перевести курсор на заголовок **<ГИДРОДИ> НАМИКА>** и нажать кнопку **[ВВОД]** .

## **ГИДРОДИНАМИКА**

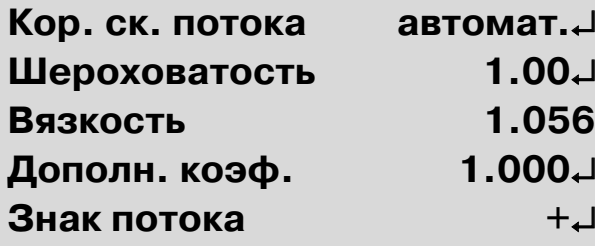

втомат.↵ **Шероховатость 1.00**↵ **мм 1.056 сСт Дополн. коэф. 1.000**↵

Меню ГИДРОДИНАМИКА

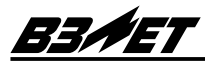

Установить курсор на параметр **Кор. ск. потока** - коррекция скорости потока.

Нажатием кнопки **[ВВОД]** перейти к редактированию значения параметра. Изменение значения данного параметра производится путем выбора из запрограммированного списка, на что указывают знаки **<\*\*\*>**.

Указать способ коррекции скорости потока - **автомат**., используя клавиши **[**→**]** или **[**←**]**. В этом случае прибор самостоятельно определяет гидродинамические параметры потока.

Зафиксировать выбранное значение нажатием кнопки **[ОТМЕНА]**.

## **4.4.5. Ввод значения эквивалентной шероховатости**

Перевести курсор стрелкой **[**↓**]** к параметру **Шерохова> тость** и нажать кнопку **[ВВОД]**.

Цифровыми клавишами набрать значение шероховатости, определенное ранее на этапе подготовки к монтажу.

Зафиксировать значение, нажав кнопку **[ВВОД]**.

Значение параметра **Вязкость** в данном меню не корректируется. Для воды он определяется автоматически, по значению температуры, указанной в меню **<ОСНОВНЫЕ ПАРАМЕТРЫ>**. Для жидкостей, отличных от воды, значение параметра **Вязкость** вводится в меню **<ДРУГАЯ ЖИД> КОСТЬ>**.

#### **4.4.6. Контроль параметров**

Проконтролировать равенство значения параметра **Дополн. коэф**. (дополнительный коэффициент) **"1"**. Если параметр имеет другое значение необходимо отредактировать его. Процедура редактирования аналогична вышеописанной для параметра **Шероховатость**.

Проконтролировать соответствие значения параметра **Знак потока "+".** В случае необходимости отредактировать его. Процедура редактирования аналогична описанной для параметра **Кор.ск. потока**.

Нажав кнопку **[ОТМЕНА]** вернуться в меню **<ДОПОЛНИ> ТЕЛЬНЫЕ ПАРАМЕТРЫ>**.

#### **4.4.7. Ввод дополнительной задержки**

Кнопкой со стрелкой **[**↓**]** подвести курсор к меню **<КАЛИ> БРОВКА ЗАДЕРЖКИ>** и нажать кнопку **[ВВОД]**.

Процедура калибровки дополнительной задержки ультразвукового сигнала Начало калибровки используется для определения значения параметра **Доп. зад. УЗС** (дополнительная задержка ультразвукового сигнала) только на заводе-изготовителе. Доп. зад. УЗС фиксируется в паспорте на прибор.

## **КАЛИБРОВКА ЗАДЕРЖКИ**

**Начало калибровки ...**↵ **Ск. звука 1,4764 км/с Доп. зад.УЗС 15.2000** ↵ **мкс**

Меню КАЛИБРОВКА ЗАДЕРЖКИ

Параметр Ск. звука - скорость ультразвука в воде при температуре, указанной в меню **<ОСНОВНЫЕ ПАРАМЕТРЫ>**. Значение параметра не подлежит коррекции в данном окне.

Проконтролировать соответствие значения параметра **Доп. зад. УЗС** (дополнительная задержка ультразвукового сигнала) паспортному значению.

Если в паспорте прибора указана иная дополнительная задержка, то необходимо откорректировать значение параметра **Доп. зад. УЗС**:

D стрелкой перевести курсор к параметру **Доп. зад. УЗС**. и нажав кнопку **[ВВОД]** перейти к режиму редактирования;

- ввести цифровыми клавишами необходимое значение, указанное в паспорте;

- нажав кнопку **[ВВОД]** подтвердить введенное значение.

Нажать кнопку **[ОТМЕНА]** и вернуться в меню **<ДОПОЛНИ> ТЕЛЬНЫЕ ПАРАМЕТРЫ>**.

#### **4.4.8. Программирование параметров усреднения**

Стрелкой выбрать меню **<ОБРАБОТКА РЕЗУЛЬТАТОВ>** и нажать кнопку **[ВВОД]**.

Установить рекомендуемые значения параметров усреднения: **Размер массива м уср.** равным **9, Размер массива а уср. - 10**. Значения этих параметров определяют степень статистической обработки результатов

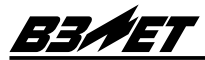

измерений. При измерении крайне нестабильного расхода вводить минимальные значения этих параметров.

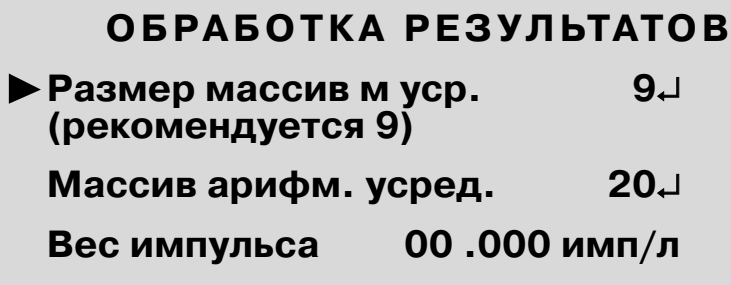

Меню ОБРАБОТКА РЕЗУЛЬТАТОВ

Для редактирования параметров:

- нажать кнопку **[ВВОД]** и перейти к режиму редактирования;

- установить цифровыми кнопками необходимое значение параметра;

- нажав кнопку [ВВОД], подтвердить установленное значение данного параметра.

Значение параметра **Вес импульса** не редактируется.

Нажав кнопку **[ОТМЕНА]**, вернуться в меню **<ДОПОЛ> НИТЕЛЬНЫЕ ПАРАМЕТРЫ>**. Меню **<ФОРМАТИРОВАНИЕ ПАМЯТИ>** является служебным и используется в процессе производства прибора.

Меню **<ПАРАМЕТРЫ ПО УМОЛЧАНИЮ>** используется при сбоях в работе прибора. Оно позволяет загрузить в память прибора под установленным номером объекта некоторый набор стандартных установочных данных. При этом реальные параметры теряются, нужно их восстановить, прежде чем продолжать работу.

По команде **[ОТМЕНА]** вернуться в предыдущее меню **<НАСТРОЙКА>**.

## **5. Монтаж преобразователей**

## **5.1. Разметка трубопровода**

На горизонтальных трубах ПЭА рекомендуется устанавливать таким образом, чтобы плоскость, проходящая через ПЭА и ось трубопровода, находилась под углом 45° к вертикали. Не рекомендуется на горизонтальных трубопроводах устанавливать ПЭА в вертикальной плоскости.

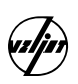

Это связано с тем, что в верхней части трубопровода может скапливаться воздух, газ, а в нижней части - отложения. Это, в свою очередь, может вызвать ослабление или полное поглощение ультразвукового сигнала. Для вертикальных труб таких ограничений нет. Исключение составляют участки трубопровода с ниспадающим потоком, которые могут оказаться не заполненными жидкостью в процессе их эксплуатации.

Кнопкой со стрелкой установить курсор на заголовок **<ОСНОВНЫЕ ПАРАМЕТРЫ>**. Нажать кнопку **[ВВОД]**. В данном меню найти параметр ОБ - расчетная - осевая база расчетная. Это расстояние между датчиками вдоль оси трубы, измеренное по рискам на боковой поверхности датчика.

## **5.2. Разметка трубопровода для установки ПЭА по V>схеме**

В одном из сечений, где проводились измерения параметров трубопровода, на поверхности трубопровода отметить точку, соответствующую центру одного из ПЭА. Из этой точки провести в сторону второго ПЭА линию, параллельную оси трубопровода, длиной равной ОБ расчетная. Отметить точку, соответствующую центру второго ПЭА.

## **5.3. Разметка трубопровода для установки ПЭА по Z>схеме**

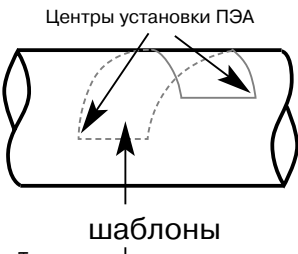

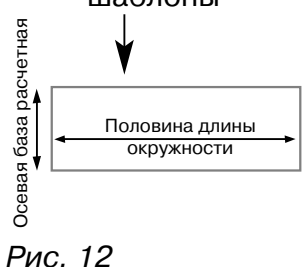

В одном из сечений, где проводились измерения параметров трубопровода, на поверхности трубопровода отметить точку, соответствующую центру одного из ПЭА. Из этой точки провести в сторону второго ПЭА линию, параллельную оси трубопровода, длиной равной ОБ расчетная. Отметить точку, из которой провести линию по огибающей трубопровода длиной, равной половине длины окружности. Отметить точку, соответствующую центру второго ПЭА. Для разметки трубопровода желательно использовать шаблон, изготовленный из плотной бумаги или другого не тянущегося материала. Использование шаблона при разметке трубопровода для установки ПЭА по Z-схеме иллюстрирует рис. 12.

## **5.4. Подготовка поверхности трубопровода в местах установки ПЭА**

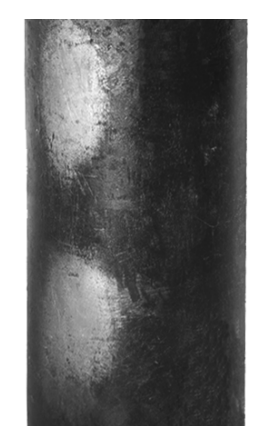

**BENET** 

Рис. 13

## **5.5. Монтаж ПЭА**

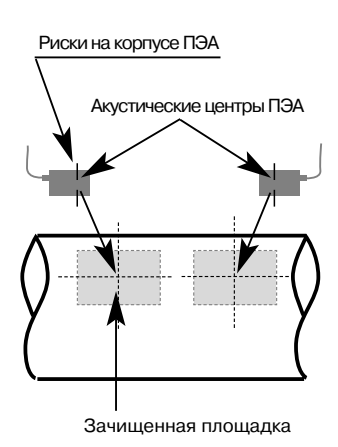

Рис. 14

Подготовке наружной поверхности трубопровода в местах установки ПЭА следует уделить особое внимание. После очистки от изоляции, грязи, отслаивающейся ржавчины и краски трубопровод в местах установки ПЭА необходимо тщательно зачистить при помощи напильника или шлифмашины (рис.13). Зачищенная поверхность должна быть относительно ровной, гладкой и обеспечивать плотный контакт ПЭА со стенкой трубопровода по всей длине датчика. Установка ПЭА на бугор или во впадину недопустима. Площадь зачищенных участков должна быть достаточной для перемещения ПЭА в любом направлении, по крайней мере, на длину корпуса. Рекомендуется на старых трубах увеличивать площадь зачистки.

Для обеспечения акустического контакта между излучающей поверхностью ПЭА и стенкой трубопровода используется контактная смазка, которая обязательно должна наноситься на сухую и чистую поверхность. Поэтому излучающую поверхность датчиков и поверхность трубопровода в месте установки ПЭА необходимо протереть насухо и сразу нанести на них контактную смазку. Каверны, оставшиеся после зачистки, необходимо также заполнить контактной смазкой. В качестве контактной смазки рекомендуется использовать "Литол 24". Установить ПЭА в соответствии с разметкой, нанесённой на трубопровод, закрепив их с помощью цепочек со струбцинами или ремней, входящих в комплект поставки, таким образом, чтобы разъёмы для подключения сигнальных кабелей были направлены в противоположные стороны, а акустические центры ПЭА совпадали с точками разметки (рис. 14). Датчики устанавливаются соблюдением номеров, обозначенных на боковой поверхности. ПЭА1 устанавливается первым по потоку жидкости и он же подсоединяется через сигнальный кабель в разъем 1 на панели ВП.

Для закрепления датчиков кроме цепочек и прижимных ремней, входящих в комплект поставки, могут использоваться хомуты из стальной гибкой ленты, резиновые жгуты и т. п. подручные средства.

По команде **[ОТМЕНА]** вернуться в меню **<НАСТРОЙКА>**.

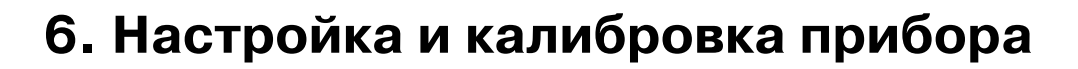

## **6.1 Настройка на сигнал**

Кнопкой со стрелкой перевести курсор к пункту **<НАСТРОЙКА НА СИГНАЛ>** и нажав кнопку **[ВВОД]** войти в меню **<НАСТРОЙКА>**.

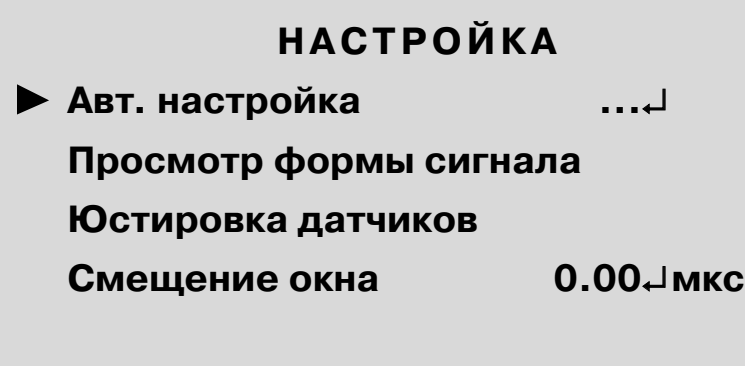

Меню НАСТРОЙКА

Запустить процедуру автоматической настройки **Авт. на> стройка**. Значком **<...**↵**>** отмечаются процедуры, включаеD мые нажатием [ВВОД] кнопки и последующим трехкратным нажатием кнопки **[ ]**.

В центре экрана появится надпись **<ПОЖАЛУЙСТА, ПО> ДОЖДИТЕ. ОПРЕДЕЛЯЮ ПАРАМЕТРЫ СИГНАЛА>**. В нижней части экрана появится маркер в виде вращающегося "пропеллера", что означает нормальный режим функционирования прибора. Выждать окончания процедуры.

1. Если настройка завершилась успешно, появится сообщение **<НАСТРОЙКА ПРОШЛА УСПЕШНО. МОЖНО ЗАПУСКАТЬ ИЗМЕРЕНИЯ>**.

Для просмотра формы сигнала необходимо кнопкой со стрелкой выбрать пункт **<ПРОСМОТР ФОРМЫ СИГНАЛА>** и нажать клавишу **[ВВОД]**. Осуществится переход к окну **<АМПЛИТУДЫ ПОЛУВОЛН>**. На дисплее индицируется гистограмма амплитуд полуволн сигнала, установившихся в результате автоматической настройки на принимаемый сигнал.

Цена деления оси ординат 1 В.

Нижняя толстая линия соответствует уровню шумов.

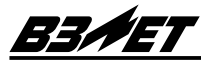

Штриховые линии обозначают зону линейной работы блока автоматической регулировки усиления (АРУ). Блок АРУ предназначен для поддержания стабильных характеристик рабочего сигнала. Вертикальными линиями показаны положительные полуволны сигнала. Одна из полуволн должна находиться в зоне АРУ. Сплошная тонкая линия соответствует установившемуся уровню компаратора. Компаратор должен пересекать первую или вторую полуволну сигнала - эта полуволна называется рабочей. Если рабочей стала третья или более поздняя полуволна, то настройка считается не рабочей и требуется провести юстировку датчиков. Процедура юстировки описана ниже.

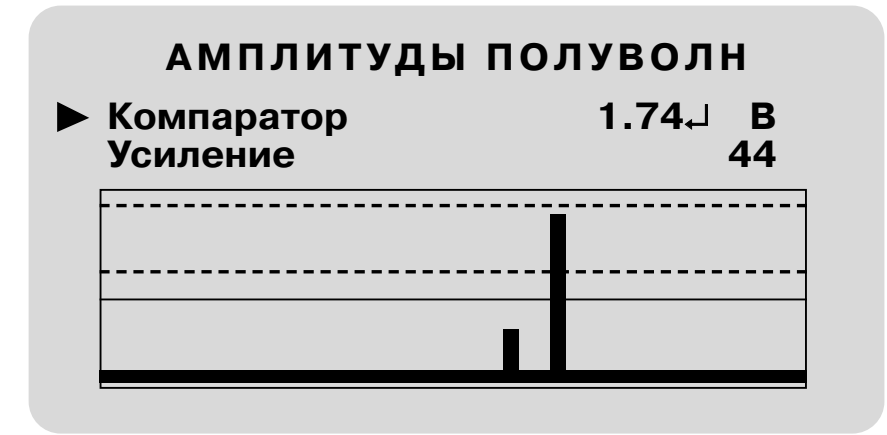

Меню АМПЛИТУДЫ ПОЛУВОЛН при рабочей настройке

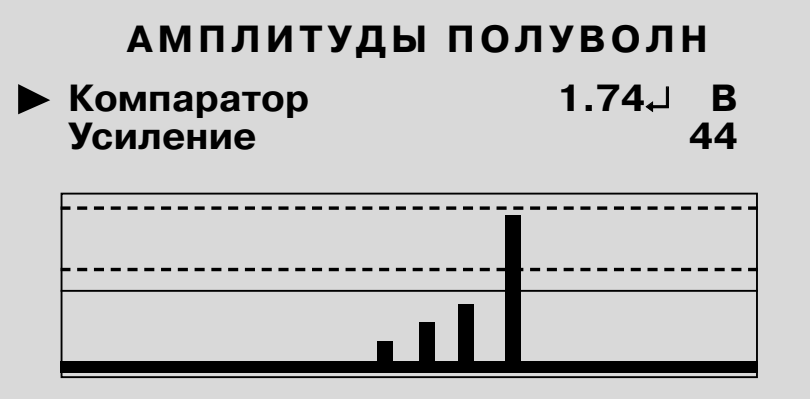

Меню АМПЛИТУДЫ ПОЛУВОЛН при не рабочей настройке

Параметр **Компаратор** отображает величину опорного напряжения компаратора - порог срабатывания компаратора. Параметр Усиление показывает в относительных единицах усиление приемного тракта.

2. Если настройка закончилась неудачно и появилось сообщение о нештатной ситуации: **<СИГНАЛ В ЗОНЕ ПОИСКА НЕ ОБНАРУЖЕН>, <НЕТ УЗС>, <ТРАКТ**

**ЗАШУМЛЕН>, <НЕУДОВЛЕТВОРИТЕЛЬНАЯ ФОРМА СИГНАЛА>, <СИГНАЛ НАЙДЕН, НО НУЖНО ПРОВЕСТИ ЮСТИРОВКУ>, <СБОЙ В РАБОТЕ СИСТЕМЫ>** или после запуска автоматической настройки или режима измерения

прекращает вращаться "пропеллер", процесс настройки продолжается более 7 минут, рабочей стала третья или более поздняя полуволна, необходимо перейти в меню **<НАСТРОЙКА>** нажав кнопку **[МЕНЮ]**. Произвести следующие действия:

- проверить правильность установленных параметров;

- убедиться в наличии жидкости в трубопроводе и отсутствии значительных воздушных включений (трубопровод должен быть полностью заполнен);

- проверить целостность и надежность соединений ПЭА с ВП; - проверить правильность установки и качество крепления ПЭА на трубопроводе, наличие смазки под излучающей поверхностью ПЭА;

- провести юстировку установки датчиков.

Процедура юстировки состоит в следующем:

Кнопкой со стрелкой перевести курсор к пункту меню **<ЮС> ТИРОВКА ДАТЧИКОВ>**, нажать **[ВВОД]**, осуществится переход к меню **<ЮСТИРОВКА ДАТЧИКОВ>**.

## **ЮСТИРОВКА ДАТЧИКОВ**

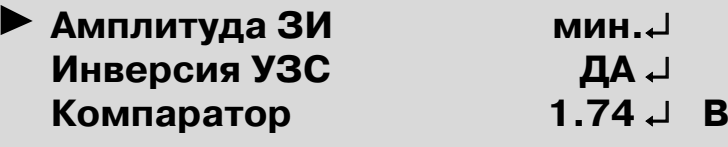

## **Усиление 44**

## **СИГНАЛ НАЙДЕН**

Меню ЮСТИРОВКА ДАТЧИКОВ

Параметр Амплитуда ЗИ - амплитуда зондирующего импульса.

Параметр **Инверсия УЗС** - показывает наличие/отсутствие инверсии ультразвукового сигнала.

Параметр **Компаратор** отображает величину опорного напряжения компаратора - порог срабатывания компаратора.

Параметр **Усиление** показывает в относительных единицах усиление приемного тракта.

Поочередно перемещая ПЭА по зачищенной поверхности трубопровода, добиться появления на дисплее сообщения: **<СИГНАЛ НАЙДЕН>**.

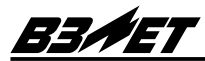

Дальнейшей юстировкой места положения ПЭА добиться минимального значения параметра Усиление.

#### Нажав кнопку **[МЕНЮ]** , войти в меню **<НАСТРОЙКА>**.

Запустить повторно процедуру автоматической настройки на сигнал. Выждать окончания процедуры.

Если процедура прошла успешно, следует измерить расстояние между акустическими центрами ПЭА вдоль оси трубопровода и ввести его в расходомер как значение параметра ОБ реальная. Параметр находится в меню **<ОСНОВНЫЕ ПАРАМЕТРЫ>**. Переход к нужному меню осуществляется по двукратному обращению к кнопке **[ОТМЕНА]**.

В том случае, если процедура автоматической настройки не привела к положительному результату можно попробовать произвести настройку прибора в ручном режиме. Для этого: параметр **Амплитуда ЗИ** перевести в положение **Макс**; значение параметра **Компаратор** задать на уровне 0,5В; к разъему контрольных сигналов подключить осциллограф (контакт 1 - принимаемый сигнал, контакт 10 порог срабатывания компаратора, синхронизация осциллографа внешняя - контакт 12, контакт 9 - "земля"). Слегка перемещая преобразователи в разные стороны, наблюдать по осциллографу за формой и амплитудой принимаемого сигнала. Уровень шумов перед принятым сигналом должен быть минимальным, а амплитуда рабочей полуволны должна быть максимальна. Рабочей является первая полуволна, если отношение амплитуд шумов и первой полуволны не более1/4. Если отношение амплитуд второй и первой полуволны не менее 2-х, рабочей может быть вторая полуволна. Изменяя значение параметра **Компаратор**, установить уровень порога срабатывания компаратора. Он должен находиться посередине между уровнем шума и максимумом рабочей полуволны, если рабочей является первая полуволна, и посередине между амплитудами первой и второй полуволн принятого сигнала, если рабочей является вторая полуволна.

Запустить процедуру автоматической настройки на сигнал. Выждать окончания процедуры.

Далее измерить расстояние между акустическими центрами ПЭА и внести его в расходомер как значение параметра **ОБ реальная**. Параметр находится в меню **<ОСНОВНЫЕ ПАРАМЕТРЫ>**.

Если, настроится не удалось и в ручном режиме, следует изменить место установки ПЭА и повторить пусконаладочные мероприятия.

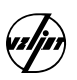

При отсутствии положительного эффекта от перечисленных операций - позвонить в эксплуатационно-ремонтную службу фирмы "ВЗЛЕТ" по телефону 114-81-00.

## **6.2 Калибровка нуля**

Определение смещения нуля выполняется при полностью остановленном потоке в трубопроводе. Войти в меню **<НАСТРОЙКА>**, затем в меню **<КАЛИБРОВКА НУЛЯ>**, **<УСТАНОВКА НУЛЯ БЕЗ ПОТОКА>**. Меню **<УСТАНОВКА НУЛЯ БЕЗ ПОТОКА>** позволяет запустить процедуру **Авт. уст. нуля**. - автоматической установки нуля. Запуск процедуры **Авт. уст. нуля** осуществляется нажатием кнопки **[ВВОД]** и последующим трехкратным нажатием кнопки [ ]. На экране появится сообщение **ПОДГОТОВКА К КА> ЛИБРОВКЕ**. Затем расходомер перейдет в режим измерения смещения нуля. Завершение калибровки осуществляется нажатием кнопки **[МЕНЮ]**, после чего на дисплее отображаются средние значения смещения нуля **dT<sub>0</sub>** и соответствующее ему **dQ**<sub>0</sub>, определенные за время проведения процедуры.

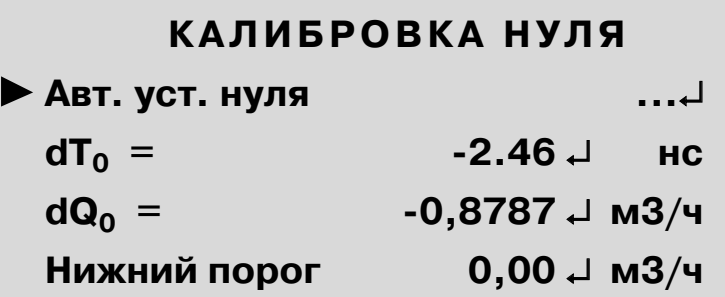

Меню УСТАНОВКА НУЛЯ БЕЗ ПОТОКА

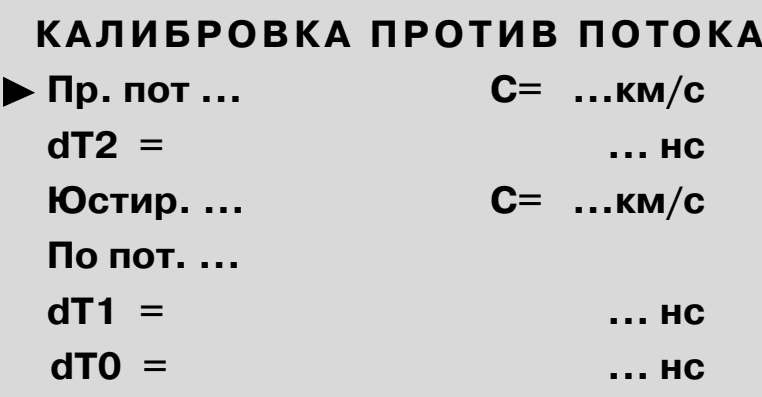

Меню УСТАНОВКА НУЛЯ НА ПОТОКА

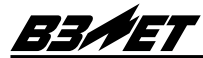

Если полностью остановить поток в трубопроводе по техническим причинам невозможно, при стабильном значении расхода, лежащем в диапазоне  $(0, 1 \cdot Q_{\text{Hau6}} - Q_{\text{Hau6}})$ , допускается определять смещение нуля следующим образом:

- установить ПЭА на трубопровод таким образом, чтобы первым по потоку был ПЭА2

D войти в меню **<НАСТРОЙКА>**, затем в меню **<КАЛИБ> РОВКА НУЛЯ>, <УСТАНОВКА НУЛЯ НА ПОТОКЕ>, с помо**щью курсора выбрать режим **<ПР. ПОТОКА>**

- запустить процедуру калибровки нуля против потока

Запуск процедуры осуществляется нажатием кнопки **[ВВОД]** и последующим трехкратным нажатием кнопки  $\lceil \cdot \rceil$ .

В нижней строке экрана появится сообщение **ПОДГО> ТОВКА К КАЛИБРОВКЕ**, затем сообщение **< Завершение калибровки >[МЕНЮ] >**. После нажатия кнопки **[МЕНЮ]** на дисплее отображаются средние значения смещения нуля против потока dT 2 и скорость звука в жидкости , определенные за время проведения процедуры.

- поменять местами расположение ПЭА1 и ПЭА2 на трубе, не отсоединяя кабелей;

- с помощью курсора ▶ выбрать режим <**Юстир.**>, нажать кнопку **[ВВОД]** и трижды клавишу **[ ]**. После появления сообщения внизу экрана <Подготовка к работе>, а затем сообщения **<Сигнал найден>** путем малых перемещений ПЭА добиться, чтобы скорость звука в жидкости "С" в режиме **<Юстир.>** была такой же, как и скорость "С" в режиме **<Пр. пот.>**. После чего остановить процесс измерения скорости звука, нажав кнопку **[ОТМЕНА]**;

- с помощью курсора ▶ выбрать режим <По пот.>, нажать кнопку [ВВОД] и трижды кнопку [ • ]. Вверху экрана появится сообщение **<Калибровка по потоку>**, а внизу экрана сначала индицируется сообщение **<Подготовка к калибровке>**, затем сообщение **<Завершение калиб> ровки > [МЕНЮ] >**. После этого нажать кнопку **[МЕНЮ]**. Появление в верхней строке экрана сообщения <Калибровка выполнена> означает, что прибор определил время dТ1 и время dT0, равное разности dT1 и dT2. После этого можно перейти в режим измерений, нажав клавишу **[СТАРТ]**.

Следует иметь в виду, что определение смещения нуля без остановки потока при нестабильном расходе может привести к увеличению систематической составляющей погрешности измерений.

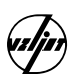

Задать значение параметра Нижний порог - минимального значения измеряемого расхода (отсечки):

- кнопкой со стрелкой подвести курсор к параметру Нижний порог;

- D нажать кнопку **[ВВОД]**;
- ввести цифровыми клавишами нужный расход;
- нажать кнопку **[ВВОД**].

## **6.3. Программирование системных параметров**

По команде **[ОТМЕНА]** переместиться в меню **<НАСТРОЙКА>**. Стрелкой выбрать в меню **<СИСТЕМНЫЕ ПАРАМЕТРЫ>** и войти в него, нажав **[ВВОД]** .

Установить значение параметра **Время инерции**. **Время инерции** - это время задержки включения индикации возникновения нештатных ситуаций. Если продолжительность нештатной ситуации меньше установленного времени инерции, то она не фиксируется в журнале нештатных ситуаций. По окончании нештатной ситуации в счётчик объёма заносится значение, равное произведению времени нештатной ситуации и первого измеренного значения расхода после окончания нештатной ситуации. Если продолжительность нештатной ситуации больше установленного времени инерции, то она фиксируется в журнале нештатных ситуаций с момента возникновения.

Не рекомендуется устанавливать время инерции меньше периода архива.

## **СИСТЕМНЫЕ ПАРАМЕТРЫ**

**Часы Связь Питание Время инерции 10**↵ **с Период индикации Размерность м3/ч**↵ **с Специальные настройки**

Меню СИСТЕМНЫЕ ПАРАМЕТРЫ

Установить значение параметра **Период индикации**. Значение этого параметра определяет период смены информации на индикаторе.

Рекомендуемый период - не менее 5 секунд.

Для редактирования значений параметров Время инерции и Период индикации:

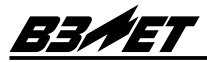

- перевести стрелками курсор к нужному параметру и нажать клавишу **[ВВОД]** ;

- ввести цифровыми клавишами необходимое значение;

- клавишей [ВВОД] подтвердить выбор.

Параметр **Размерность** позволяет выбрать размерность измерения расхода. Назначение параметра осуществляется путем выбора из списка.

Меню **<СПЕЦИАЛЬНЫЕ НАСТРОЙКИ>** и **<ПИТАНИЕ>** являются служебными и используется в процессе производства прибора.

При необходимости установить текущие дату, время нужно обратиться к меню **<ЧАСЫ>**.

Для организации связи через RS232 необходимо указать параметры связи в меню **<СВЯЗЬ>**.

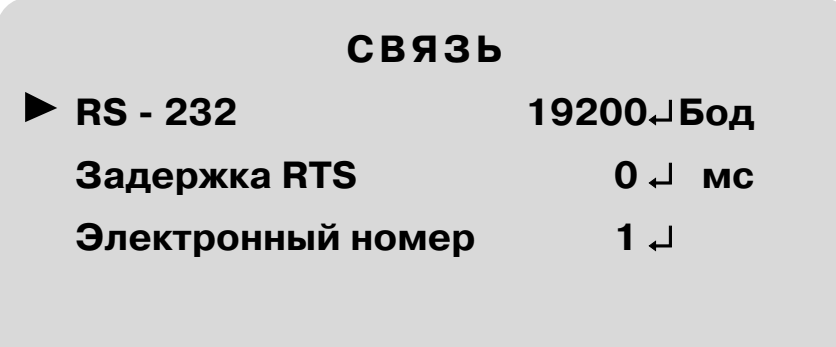

Меню СВЯЗЬ

## **6.4. Назначение параметров архивации**

Войти в **<ОСНОВНОЕ [МЕНЮ]>**, нажав дважды кнопку **[ОТМЕНА]**. Стрелкой подвести курсор к заголовку **<ПАРАМЕТРЫ АРХИВАЦИИ>**. Нажать клавишу **[ВВОД]**.

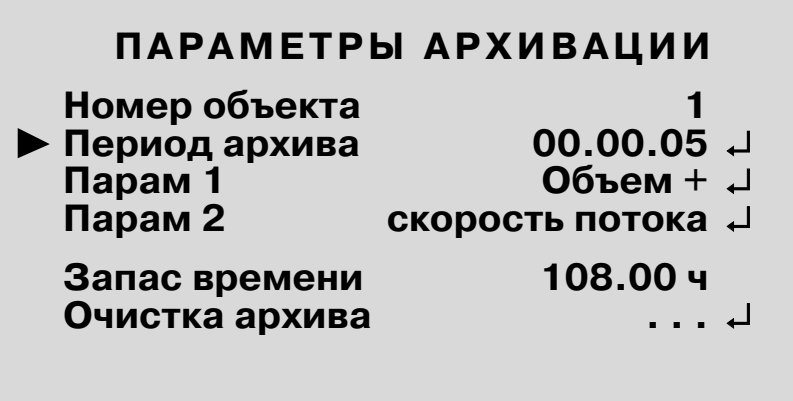

Меню ПАРАМЕТРЫ АРХИВАЦИИ

Для обеспечения архивирования, в соответствии с желанием оператора, до перехода в режим измерения в окне <ПАРАМЕТРЫ АРХИВАЦИИ> вводятся наименования архивируемых параметров и период архивирования. Параметры архивирования **Пар>тр 1** и **Пар>тр 2** выбираются по желанию оператора из четырех измеряемых параметров:

- средний объемный расход жидкости при прямом **Объем** + и обратном направлении потока **Объем >** ,(м3, л);

- скорость потока жидкости - **скорость потока**, (м/с);

- скорость ультразвука в контролируемой жидкости **скорость звука** (км/с),

и трех вычисляемых:

**Тепловая энергия**, (ГДж); **Масса +**, **Масса >** ,(т).

Изменить параметры архивирования можно только при отсутствии записей в архиве по данному номеру объекта. Период архива может быть произвольным от 5 секунд до 2 часов. Периодом архива называют время между двумя ближайшими записями. Для указания нужных параметров необходимо:

- нажатием кнопки **[ВВОД]** перейти к значению параметра. Изменение значения данного параметра должно производиться путем выбора из запрограммированного списка, что отмечено знаками **<\*\*\*>**;

- указать нужный параметр, используя кнопку (4) или (3);

- нажатием кнопки **[ВВОД]** выбрать указанный параметр.

При необходимости может быть выполнена Очистка архива. Для чего в соответствии со значком **<...**↵**>** необходимо нажать кнопку **[ВВОД]** и затем трехкратное нажатие кнопки  $\lceil \cdot \rceil$ .

Параметр **Запас времени** рассчитывается автоматически и показывает временной интервал, в течении которого возможно архивирование указанных параметров с заданным периодом.

Войти в **<ОСНОВНОЕ МЕНЮ>**, нажав кнопку **[ОТМЕНА]**.

#### **ЗАПУСТИТЬ ИЗМЕРЕНИЯ, НАЖАВ КНОПКУ [СТАРТ]!**

Прервать измерения можно либо выключив прибор, либо нажав кнопку **[МЕНЮ]**. В последнем случае осуществится переход в **<ОСНОВНОЕ МЕНЮ>** прибора.

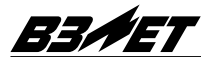

## **6.5. Дополнительные возможности.**

## **6.5.1. НЧ ПЭА.**

Комплект преобразователей пониженной частоты излучения является вспомогательным и может быть использован для проведения оценочных измерений, в случае, если настройка на сигнал с использованием основного комплекта ПЭА не увенчалась успехом.

НЧ ПЭА можно устанавливать на трубопроводы диаметром от 300 мм по Z-схеме. При использовании НЧ ПЭА необходимо изменить параметр <**ТИП ДАТЧИКА**> и проконтролировать соответствие параметра **<ДОПОЛНИТЕЛЬНАЯ ЗАДЕРЖКА УЗС>** паспортному значению.

Проведение измерений с нормированной погрешностью при использовании НЧ ПЭА возможно на трубопроводах больших диаметров - от 800 мм.

## **6.5.2. Тепловычислитель.**

Для использования функции тепловычислителя необходимо ввести в расходомер установочные значения параметров теплоносителя.

Для двухтрубной системы устанавливается значение температуры "t2" (температура теплоносителя в трубопроводе, где нет расходомера), "Давление 1 (2)" (давления теплоносителя в прямом и обратном трубопроводах). Для однотрубной системы устанавливается только давление. Значение температуры "t1°" для двухтрубной системы или "t" для однотрубной системы устанавливается в меню **<ОСНОВНЫЕ ПАРАМЕТРЫ>** под обозначением **<t° жидкости>**.

Значения параметров плотности и энтальпии вычисляются расходомером.

При необходимости архивирования параметров, определяемых с учетом температуры (тепловой энергии, массы) задать в параметрах архивации соответствующий вид архивируемого параметра.

#### **6.5.3. Автоматическое управление расходомером.**

Установка расписания автоматического управления расходомером производится в окне **<РАСПИСАНИЕ РАБОТЫ ПРИБОРА>**. График работы может быть задан на 7 дней, считая текущие сутки.

Задание периодов работы прибора производится в режиме <Редактирование>, включаемом кнопкой [ВВОД], возврат в режим **<Просмотр>** - по нажатию кнопки **[ОТМЕНА]**.

Расписание представляет собой временную шкалу на 24 часа с делениями по 30 мин. Для ввода отметки начала работы прибора надо установить маркер ∆ на нужную отметку. Кнопки **[**↑**]**, **[**↓**]** , позволяют перемещать его на 3 ч, а кнопки **[**←**]**, **[**→**]** D на 30 мин. После установки маркера на нужную отметку нажать кнопку **[ВВОД]**, при этом на шкале появится темная метка. Аналогичным образом отметить на графике точку окончания измерений. Часы работы прибора будут отмечены затемненным отрезком на шкале.

Переход в следующие сутки осуществляется перемещением маркера.

Время, соответствующее точке нахождения маркера на шкале, в режиме **<Редактирование>** указывается в окне, как **<Выбранное время ХХ:ХХ:ХХ>**. Значение **<Выбран> ная дата ХХ.ХХ.ХХ>** соответствует дате индицируемого расписания.

При индикации расписания за текущие сутки маркером над шкалой отмечается текущее время.

Ввод установленного расписания в память расходомера производится по нажатию кнопки **[МЕНЮ]**, выход из редактирования без сохранения расписания - по кнопке **[ОТМЕНА]**.

В режиме **<Просмотр>** можно просмотреть заданный график работы посуточно либо стереть его целиком.

С помощью кнопок **[**←**]**,**[**→**]** график работы переключается посуточно, с помощью кнопок **[↑]**, **[↓]** - в конец и начало 7дневного графика соответственно. Стирание расписания на 7 дней целиком производится нажатием кнопки **[МЕНЮ]**. Выход из окна **<РАСПИСАНИЕ>** с сохранением установленного графика производится нажатием кнопки **[МЕНЮ]**.

#### **6.5.4. Импульсный выход.**

Импульсный выход расходомера работает в частотном режиме, при котором на выход ПР выдается непрерывная импульсная последовательность типа "меандр" со скважностью 2, частота следования которой пропорциональна измеряемому расходу.

Вес импульса рассчитывается расходомером, исходя из соответствия максимального значения расхода, при скорости потока 13 м/с, частоте следования 2500 Гц.

Схема оконечного каскада приведена на рисунке. Выводы оконечного каскада подключены к разъему ХР3 интерфейса RS 232.

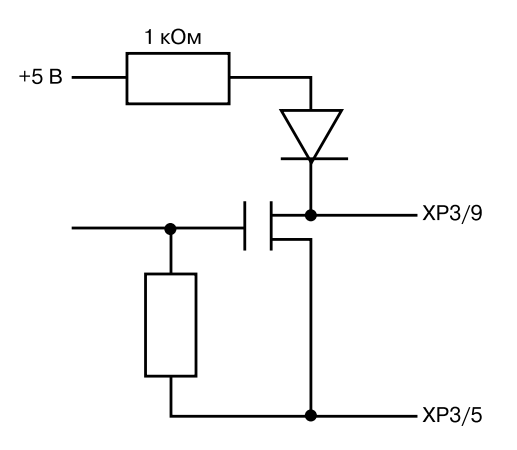

Наличию импульса на выходе соответствует напряжение не менее 4 В, отсутствию - не более 0,1 В. Допустимый ток нагрузки не более 10 мА. Напряжение, подаваемое со стороны приемника импульсных сигналов, не должно выходить за пределы 5-15 В.

## **7. Проведение измерений и архивирование информации**

Текущие результаты в режиме измерения транслируются в окне **<ИЗМЕРЯЕМЫЕ ПАРАМЕТРЫ>**. Необходимо проконтролировать соответствие индицируемого знака расхода (<+> или <->) реальному направлению потока в трубопроводе. Если индицируемый знак потока не совпадает с реальным направлением, необходимо поменять с помощью меню **<ГИДРОДИНАМИКА>** знак выводимого на дисплей расхода.

При необходимости, включить архивирование. Для этого:

- кнопкой со стрелкой перевести курсор к параметру **Архивирование**;

- нажать кнопку **[ВВОД]** и перейти к значению параметра. Изменение значения данного параметра должно производиться путем выбора из запрограммированного списка, что отмечено знаками **<\*\*\*>**;

D указать нужный параметр, используя кнопку **[**↓**]** или **[**↑**]**; - нажать кнопку **[ВВОД]**.

В режиме измерения становятся доступными дополнительные окна индикации: **<ПАРАМЕТРЫ ВЫВО> ДА>, <СЛУЖЕБНЫЕ ПАРАМЕТРЫ> <ГИДРОДИНА> МИКА>**.

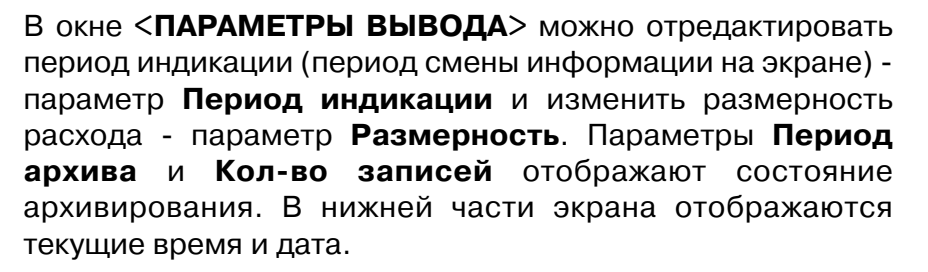

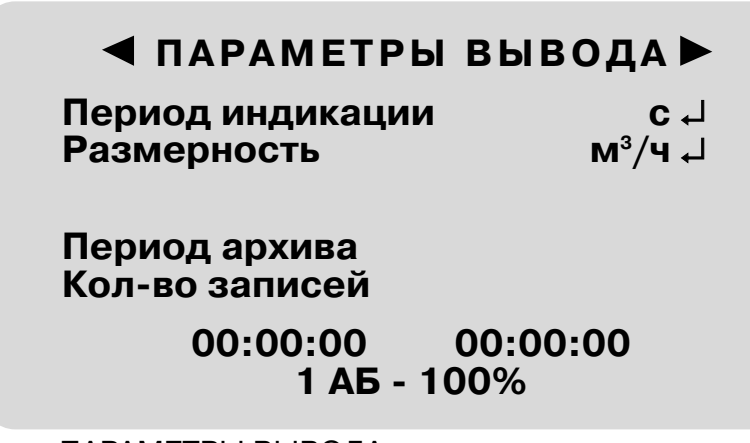

Окно ПАРАМЕТРЫ ВЫВОДА

В окне **<ГИДРОДИНАМИКА>** отображаются специальные параметры, характеризующие гидродинамические свойства измеряемого потока. В окне **<СЛУЖЕБНЫЕ ПАРАМЕТРЫ>** отображаются характеристики рабочего сигнала. Окна **<ГИДРОДИНАМИКА>** и **<СЛУЖЕБНЫЕ ПАРАМЕТРЫ>** предназначены для анализа работы прибора специалистами.

## **8. Обработка архивов**

Накопленные прибором архивы можно просмотреть через меню **<ПРОСМОТР АРХИВОВ>**.

## **ПРОСМОТР АРХИВОВ**

**Просмотр архива объемов**

**Просмотр нештатн. ситуаций**

**Графический просмотр**

**Настройка просмотра**

Меню ПРОСМОТР АРХИВОВ

Просмотр архива измерений может быть произведен либо

путем просмотра записей в архиве - меню **Просмотр архива объемов**, либо просмотра графика - меню **Графический просмотр**. До начала просмотра архивов рекомендуется произвести настройку просмотра.

Просмотр архива нештатных ситуаций происходит через меню Просмотр нештатных ситуаций.

## **8.1. Настройка просмотра архивов**

Стрелкой подвести курсор к меню **<ПРОСМОТР АРХИ> ВОВ>** нажать кнопку **[ВВОД]**.

Перейти к пункту **<НАСТРОЙКА ПРОСМОТРА>**, нажать **[ВВОД]**.

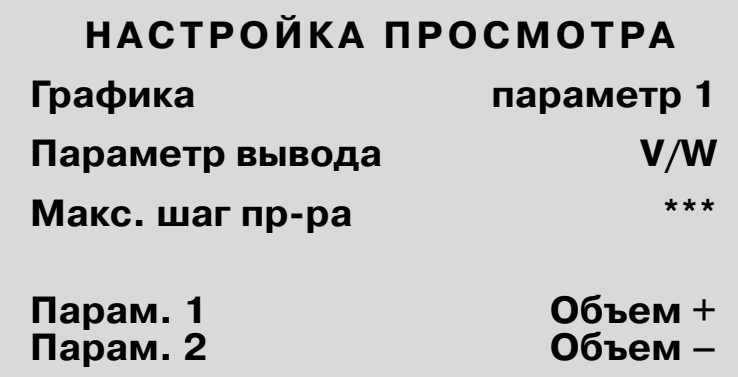

#### Меню НАСТРОЙКА ПРОСМОТРА

В этом окне устанавливается режим просмотра архива. При выборе в качестве параметра архивирования объема, просмотр архива возможен в нескольких вариантах Параметра вывода: просмотр либо значений накопленного объема на момент окончания интервала архивирования - Объем; либо приращений объема за интервал архивирования - ∆Объема; либо средних значений расхода за интервал архивирования - Расход. Для того, чтобы настроить просмотр архива нужно:

- нажатием кнопки **[ВВОД]** перейти к значению параметра; - изменение значения данного параметра должно производиться путем выбора из запрограммированного списка, что отмечено знаками **<\*\*\*>**.

Выбрать нужный параметр, используя кнопку **[**↓**]** или **[**↑**]**;

#### D нажать **[ВВОД]**.

Просмотр записей архива может осуществляться как построчно (с помощью кнопок **[**↓**]** и **[**↑**]**), так и с пропуском определенного количества записей Макс. шаг пр-ра максимальный шаг просмотра (с помощью вертикальных

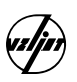

стрелок). Интервал просмотра архива с пропуском записей **Макс. шаг пр>ра** устанавливается в окне **<НАСТРОЙКА ПРОСМОТРА>** выбором из списка.

Параметр **График** определяет какой из архивируемых параметров можно будет просмотреть на экране в графическом виде. Изменение параметра производится путем выбора из списка.

Нажать кнопку **[ОТМЕНА]** и вернуться в меню **<ПРОС> МОТР АРХИВОВ>**.

## **8.2. Просмотр записей архива**

Стрелкой подвести курсор к меню **<ПРОСМОТР АРХИ> ВОВ>** нажать кнопку **[ВВОД]**.

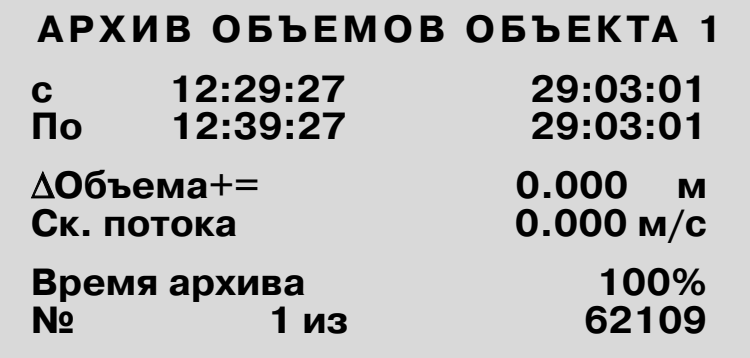

#### Окно АРХИВ ОБЪЕМОВ ОБЪЕКТА

Просмотр записей архива может осуществляться как построчно (с помощью кнопок **[**↓**]** и **[**↑**]**), так и с пропуском определенного количества записей (с помощью кнопок **[**←**]** и **[**→**]**). Интервал просмотра архива с пропуском записей

**Макс. шаг пр>ра** устанавливается в окне **<НАСТРОЙКА ПРОСМОТРА>**. Там же устанавливается режим просмотра архива накопленных объемов.

В верхней части окна отображается номер объекта. Ниже указаны время и дата выбранного интервала архивирования. Затем отображаются параметры и их значения.

**Время архивир**. - время архивирования, значение [%] времени нормальной работы прибора (без нештатных ситуаций) в пределах данного интервала архивирования (**Период архива**), заданного в окне **<ПАРАМЕТРЫ АРХИВАЦИИ>**.

При просмотре записей архива в нижней части окна индицируется порядковый номер записи **<N \*\*\*\*\*>** и общее количество записей **<из \*\*\*\*\*>** в архиве по данному номеру объекта.

## **8.3. Графический просмотр архива**

При графическом способе просмотра архива на дисплей индикатора выводится 35 точек (записей) значений параметра, выбранного для просмотра. Для вывода на дисплей точек графика, находящихся за пределом экрана, можно воспользоваться курсором (вертикальной чертой), перемещая его с помощью кнопок **[**←**]**, **[**→**]** на одну точку или кнопок **[↓], [↑]на Макс. шаг пр-ра** - максимальный шаг просмотра по оси абсцисс графика. Вертикальная шкала графика имеет 10 делений. Масштабирование индицируемого параметра осуществляется автоматически путем привязки диапазона изменения параметра в пределах 35 точек (записей) к размеру вертикальной шкалы.

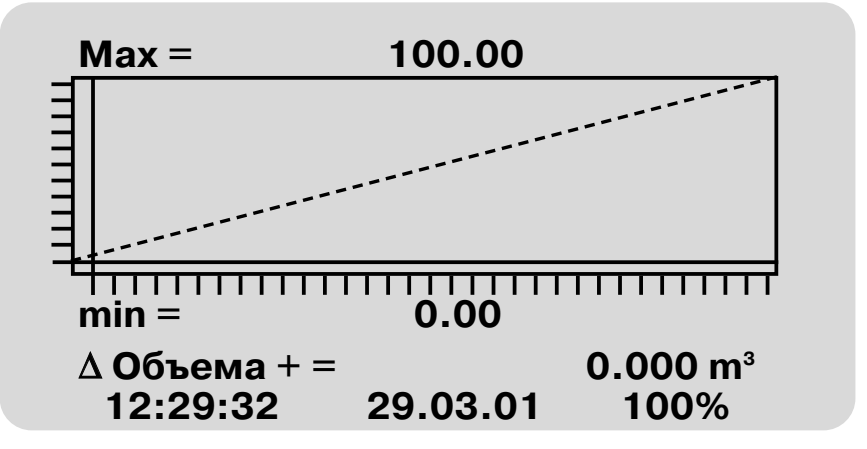

Окно ГРАФИЧЕСКОГО ПОСМЛТРА АРХИВА ИЗМЕРЕНИЙ

Кроме графика на дисплее индицируются:

- максимальное и минимальное значения параметра по оси ординат графика;

- дата и время записи, наименование и значение индицируемого параметра, соответствующее точке графика, отмеченной курсором;

- значение [%] времени нормальной работы прибора (без нештатных ситуаций) в пределах данного (отмеченного курсором) интервала архивирования (Период архива), заданного в окне **<ПАРАМЕТРЫ АРХИВАЦИИ>**.

## **8.4. Просмотр архива нештатных ситуаций**

При просмотре архива нештатных ситуаций отображается тип нештатной ситуации, время и дата начала/конца нештатной ситуации, а так же ее продолжительность -Продолж-ть. При просмотре записей архива в нижней части окна индицируется порядковый номер записи **<N \*\*\*\*\*>**

44

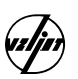

и общее количество записей **<из \*\*\*\*\*>** в архиве по данному номеру объекта

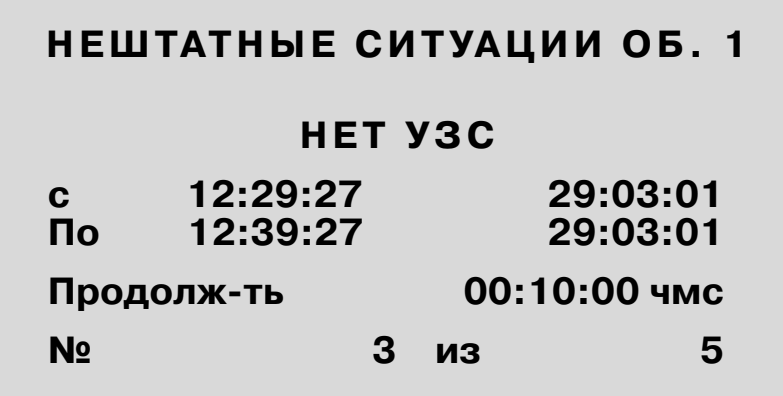

Окно АРХИВА НЕШТАТНЫХ СИУАЦИЙ.

## **8.5. Обработка архивов через RS232**

Для обработки архивов, хранящихся в приборе "ВЗЛЕТ ПР" на персональном компьютере, существует специальное программное обеспечение - программа "Монитор ПР". Программа предусматривает следующие возможности:

-чтение архивов измерений, нештатных ситуаций и настроечных параметров;

- настройка просмотра архива измерений, можно выбрать типы отображаемых величин, единицы измерения;

- сохранение данных архивов измерений в текстовом файле с возможностью последующего просмотра и обработки в других программах, например MS Excel.

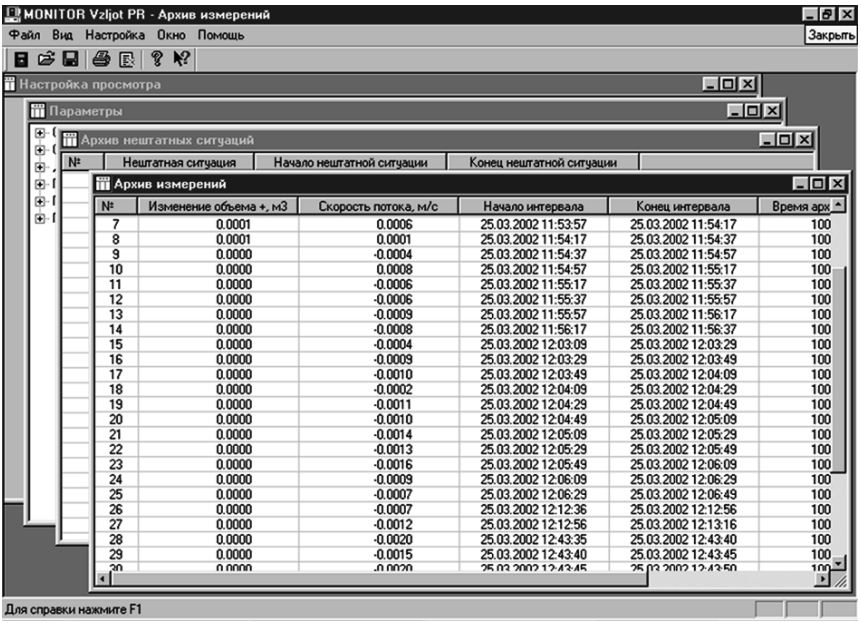

45

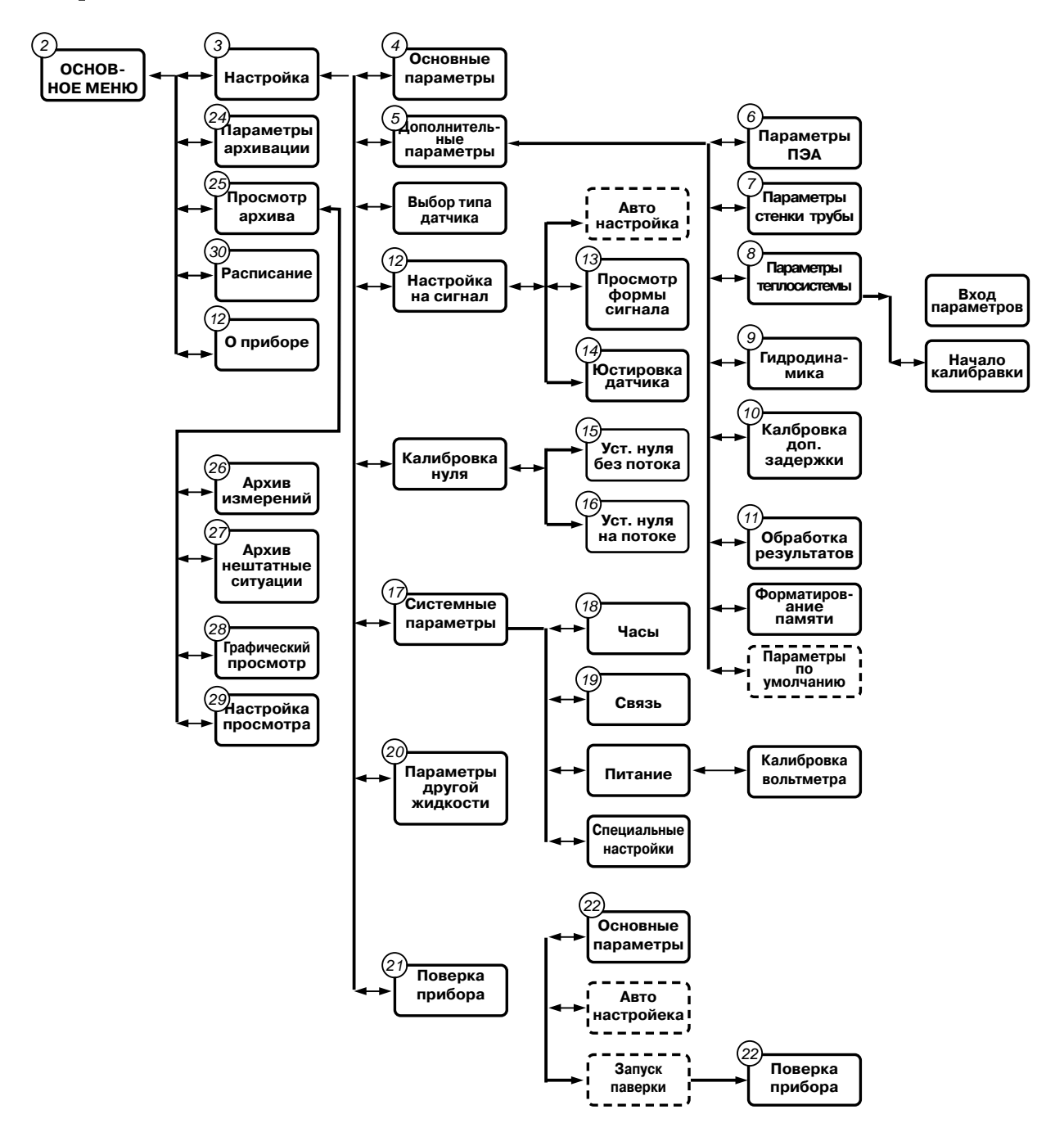

Схема организации управления и индикации расходомера в режиме подготовки. ПРИМЕЧАНИЯ.

1.Меню **<ФОРМАТИРОВАНИЕ ПАМЯТИ>**, **<КАЛИБРОВКА ВОЛЬТМЕТРОВ>** и **<СПЕЦИАЛЬНЫЕ НАСТРОЙКИ>** являются служебными, используются в процессе производства и недоступны при эксплуатации прибора.

2.Штриховым контуром обозначены процедуры настройки прибора.

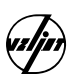

При отсутствии в таблице данных о длине прямолинейного участка после второго по потоку ПЭА, значение этой длины должно соответствовать 5 Dy

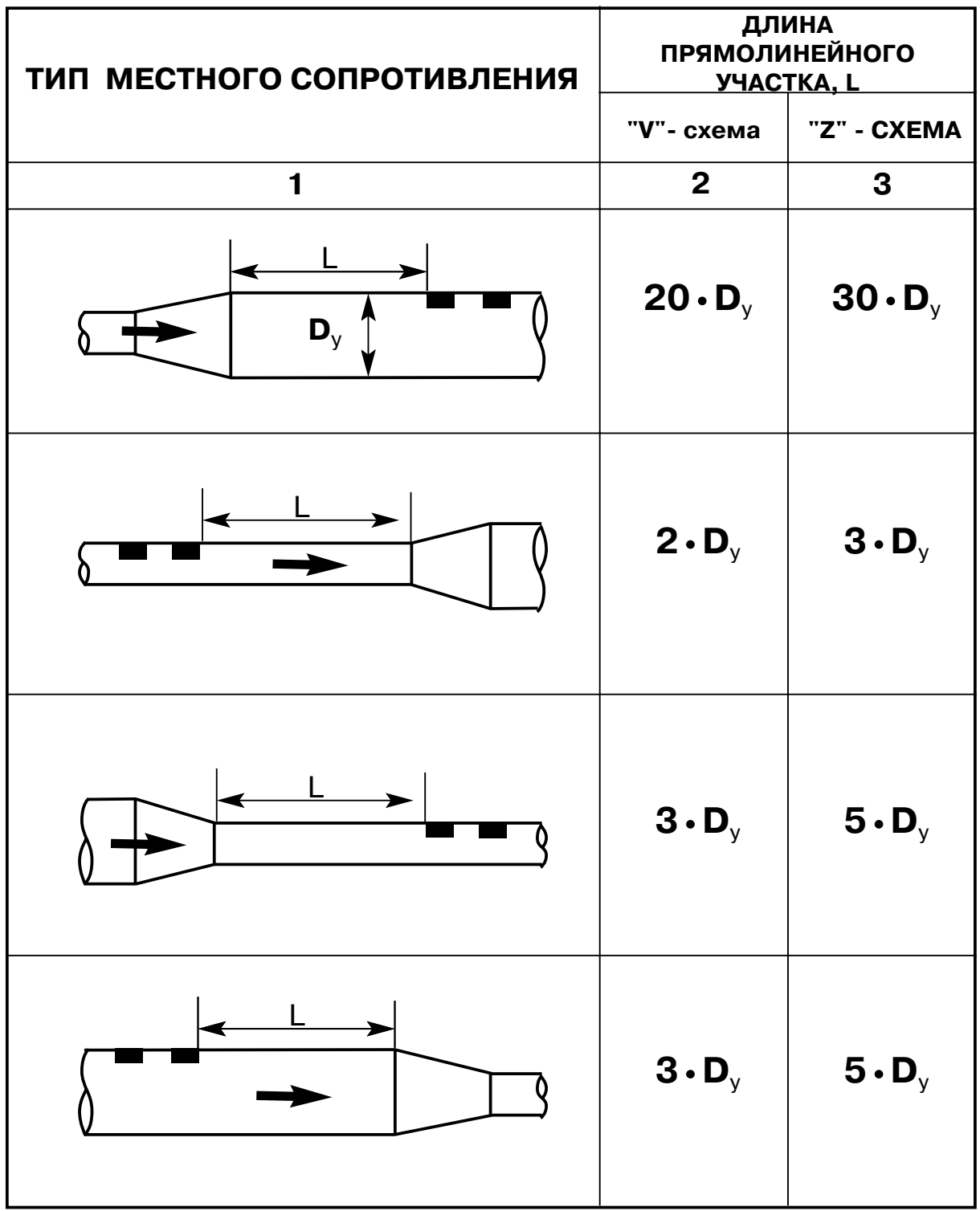

## **Приложение 2** (продолжение)

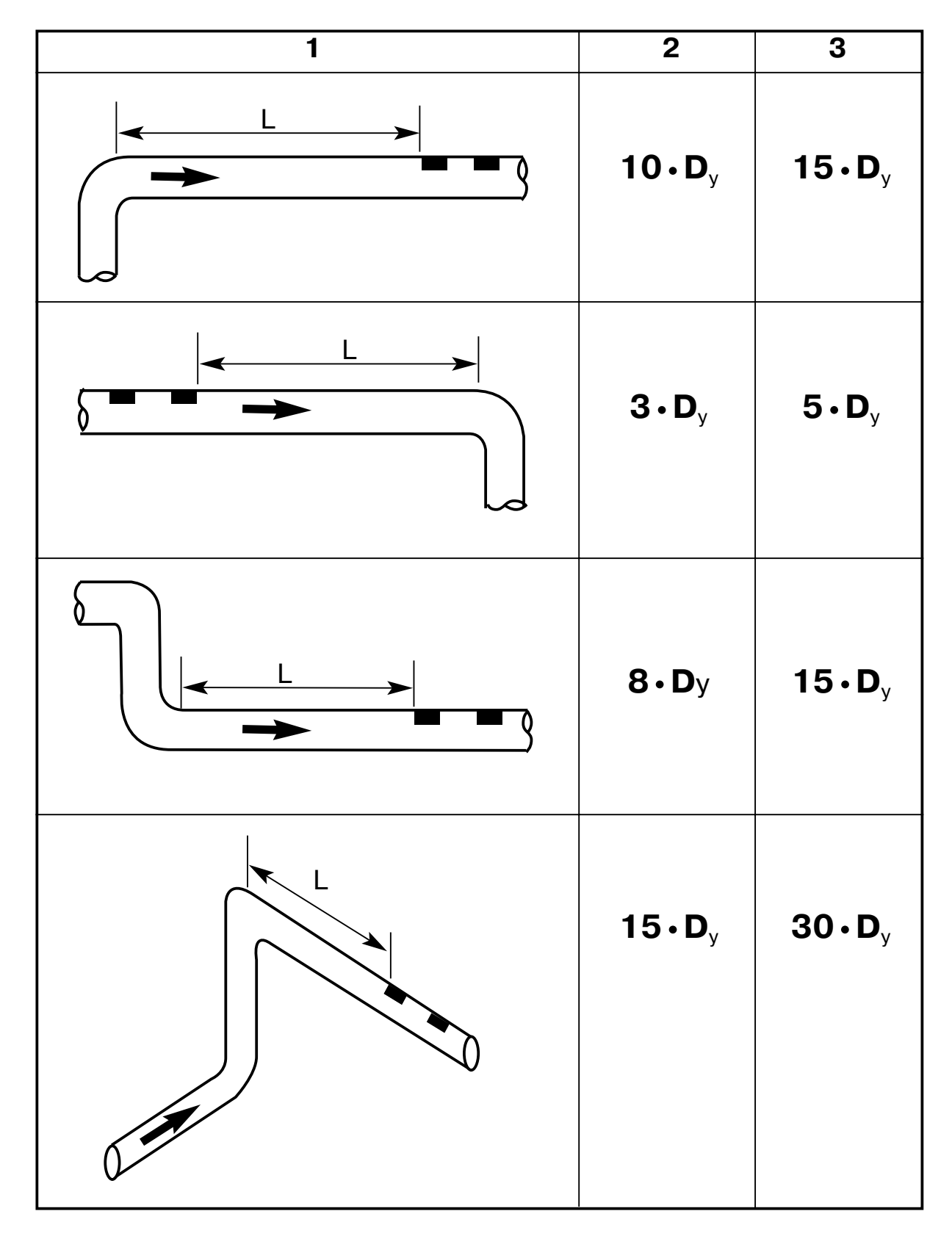

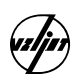

## **Приложение 2** (продолжение)

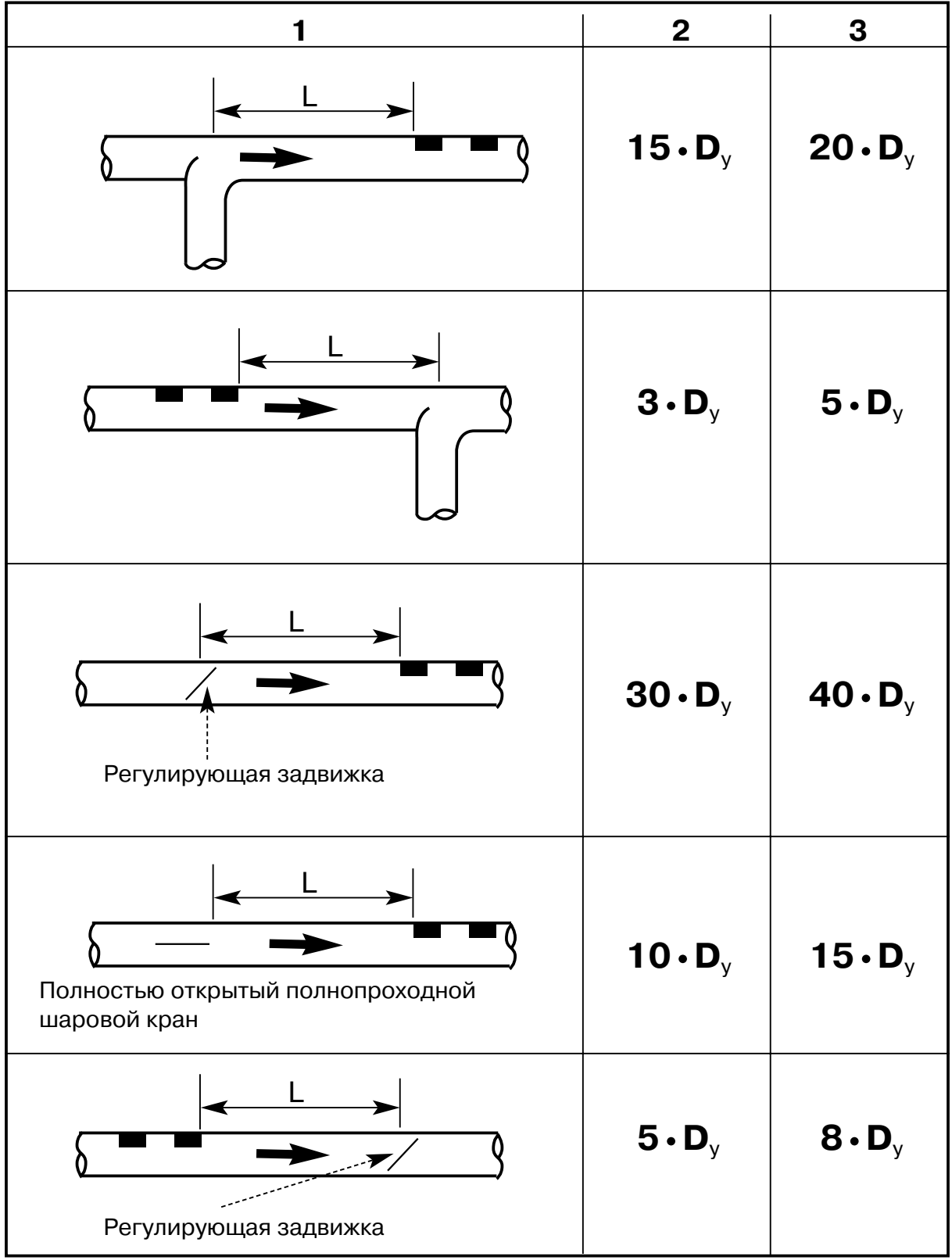

## **Приложение 2** (продолжение)

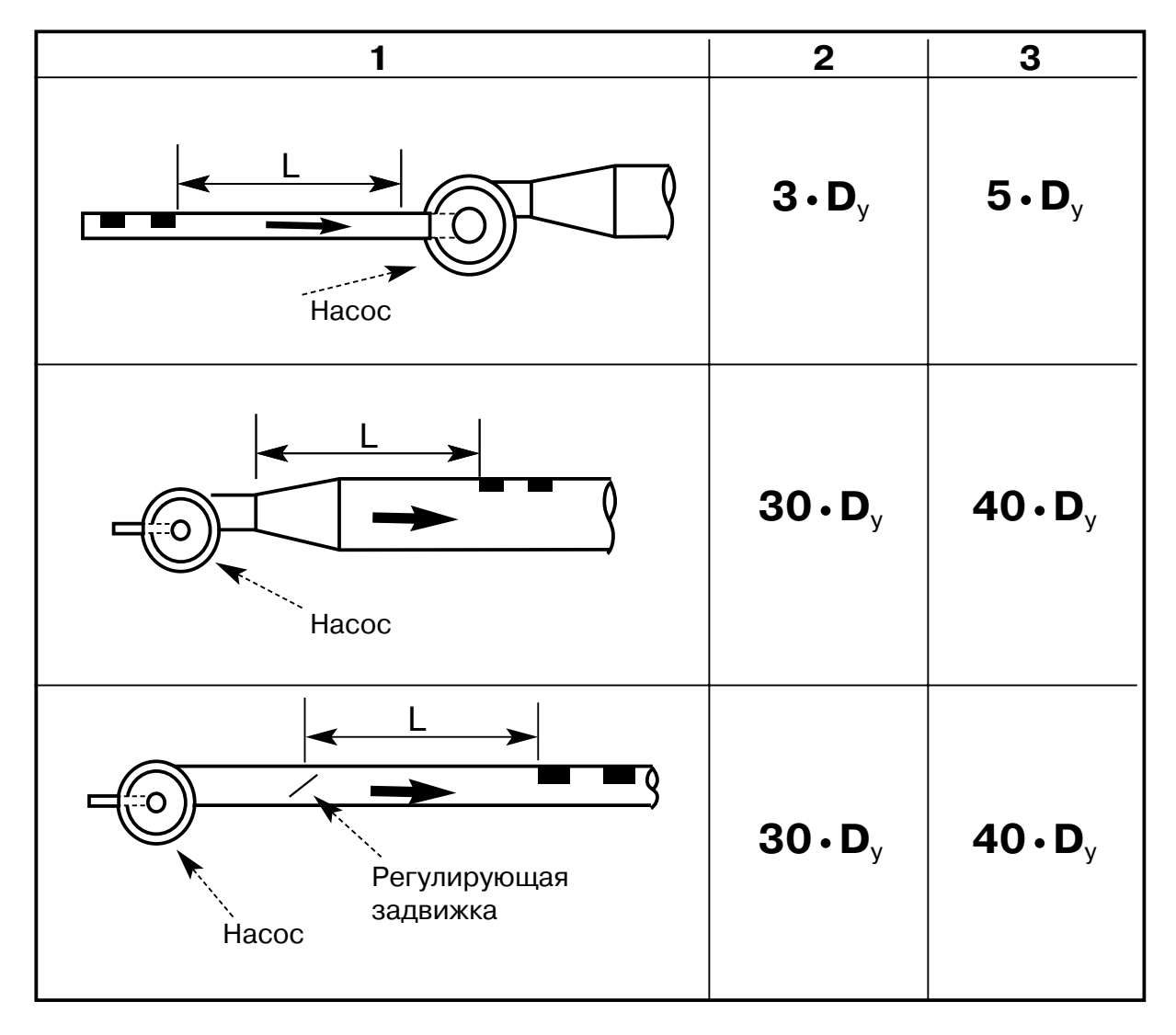

D<sub>v</sub> - диаметр условного прохода в месте установки ПЭА.

При наличии в трубопроводе нескольких гидравлических сопротивлений расстояние до каждого из них должно быть не менее указанного в таблице.

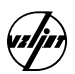

## **Значение эквивалентной шероховатости внутренней поверхности трубопровода dэ**

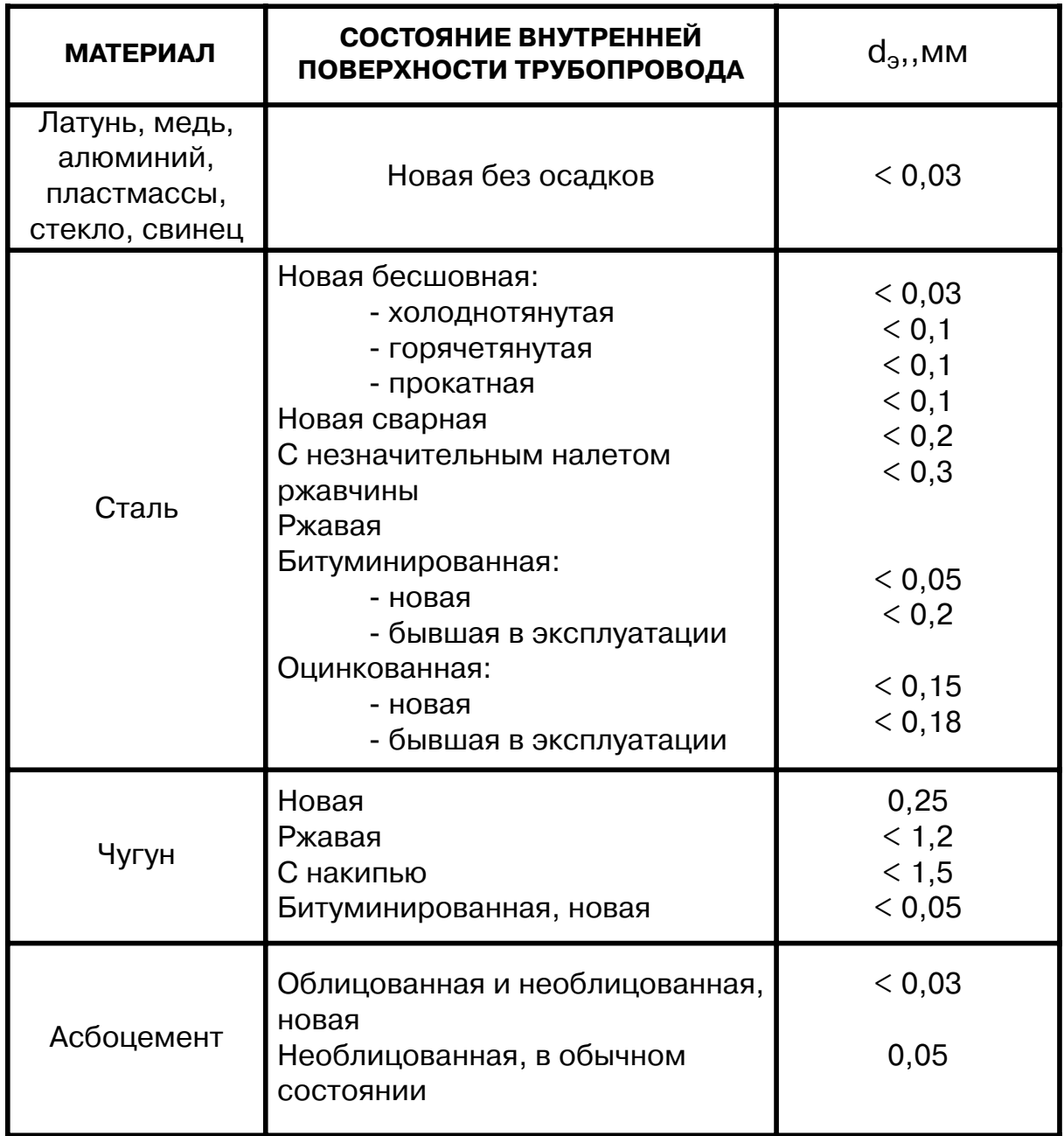

#### **Значение эквивалентной шероховатости внутренней поверхности** трубопровода d<sub>э</sub>

При отсутствии таблиц зависимости скорости ультразвука от температуры жидкости скорость ультразвука определяется с помощью приспособления, изображенного на рисунке. Непосредственно перед измерением скорости ультразвука корпус приспособления (скоба стальная) погружается в исследуемую жидкость из трубопровода, а толщиномер настраивается для измерения скорости ультразвука. Затем ультразвуковым толщиномером производят непосредственное измерение скорости ультразвука.

Для измерения скорости ультразвука в жидкости возможно также применение прибора УС-12 ИМ (ЩО 2.048.045 ТО), толщиномеров других типов и т.д.

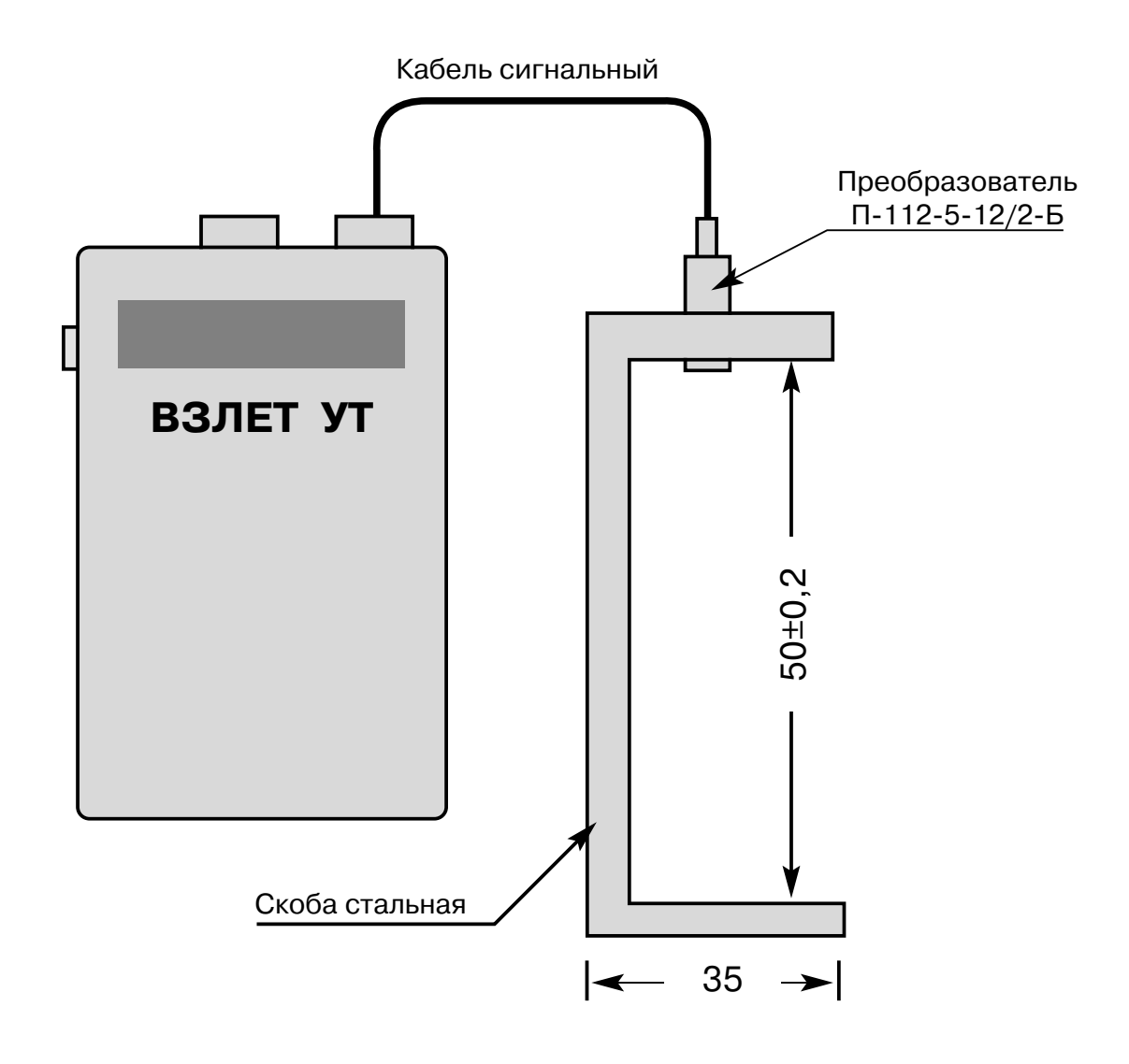

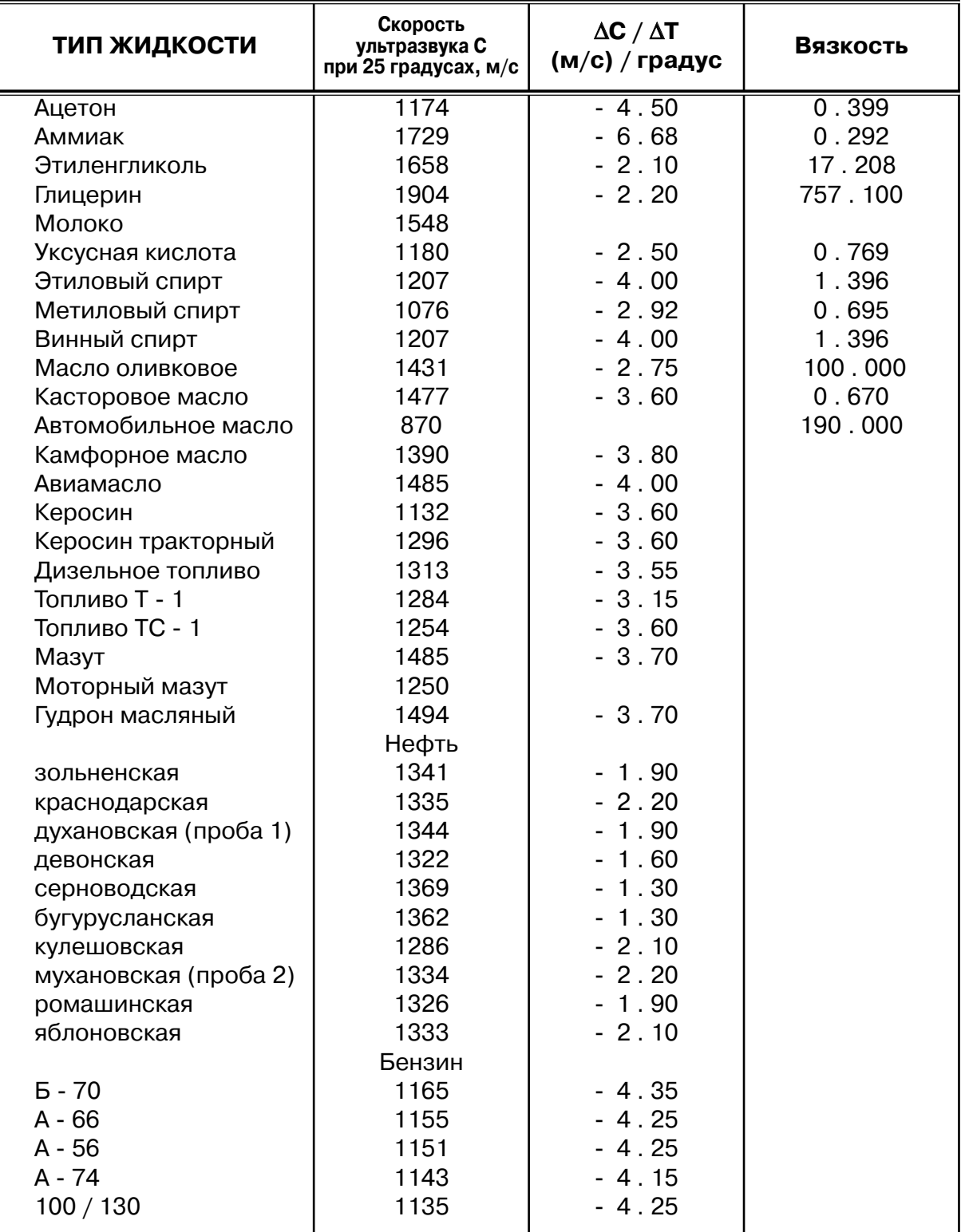

(uljn

В связи с тем, что в разных изданиях приводятся различные значения скорости ультразвука для одной и той же жидкости, пользоваться данными этого Приложения можно лишь для оценочных измерений.

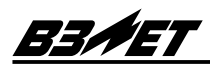

## **ПРОТОКОЛ**

пуско-наладочных работ расходомера-счетчика "ВЗЛЕТ ПР"

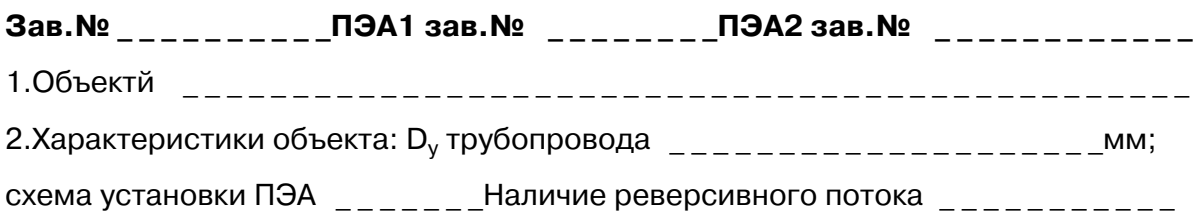

## Таблица 1

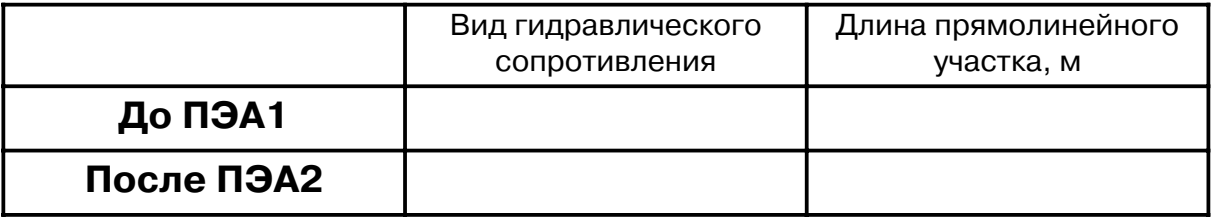

3.Длина окружности Lср / наружный диаметр Dн ср трубопровода в сечениях установки ПЭА (заполняется таблица 2 или таблица 3)

## Таблица 2

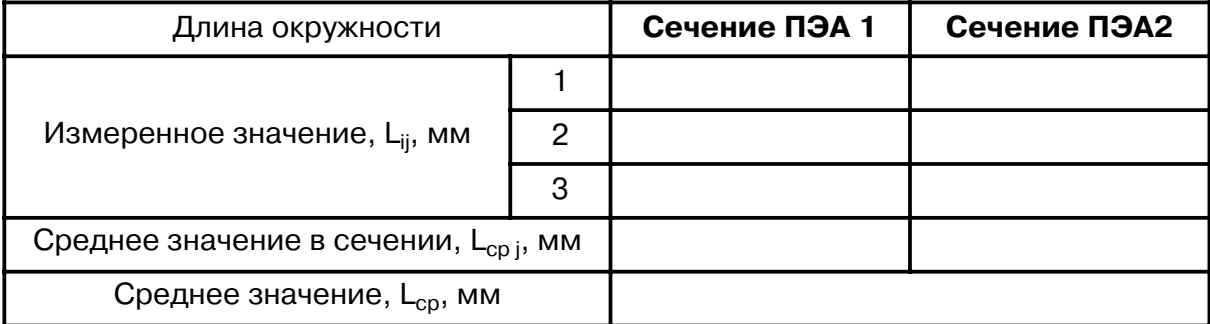

## Таблица 3

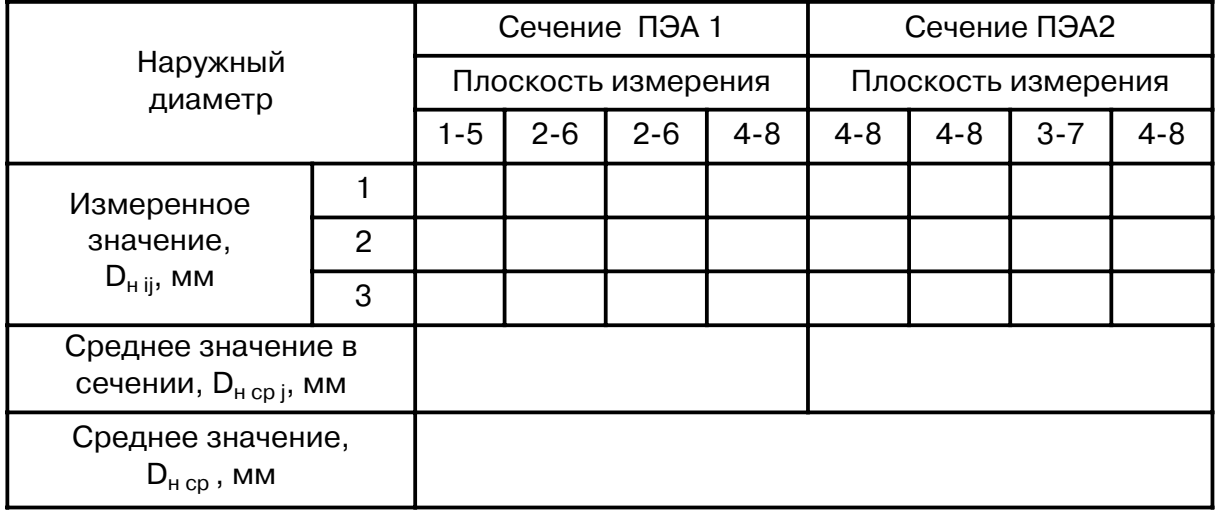

4. Наружный диаметр трубопровода в плоскости установки ПЭА, D<sub>пп ср</sub>

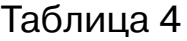

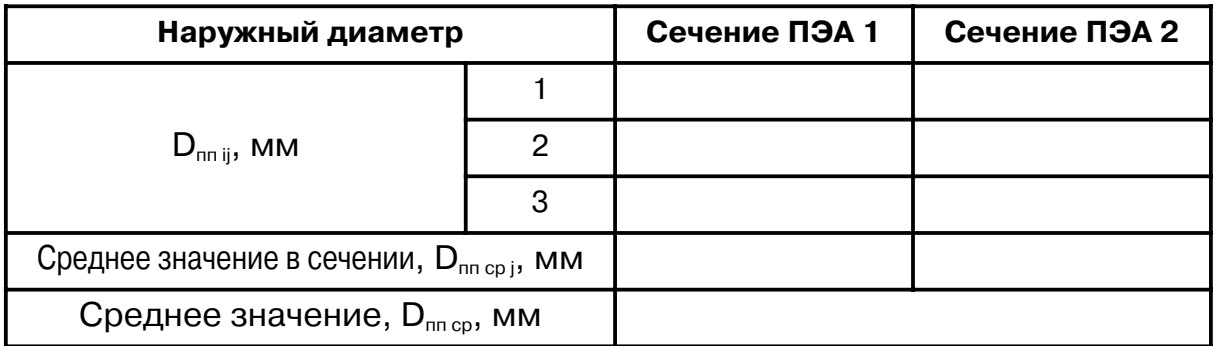

5. Коэффициент искажения акустической базы

$$
K_{\scriptscriptstyle 6} =\ \frac{D_{\scriptscriptstyle \sf nn\; cp}}{D_{\scriptscriptstyle \sf H\; cp}} =
$$

## $0,985 \leq K_{6} \leq 1,015$

## 6. Толщина стенки трубопровода h<sub>ст ср</sub>

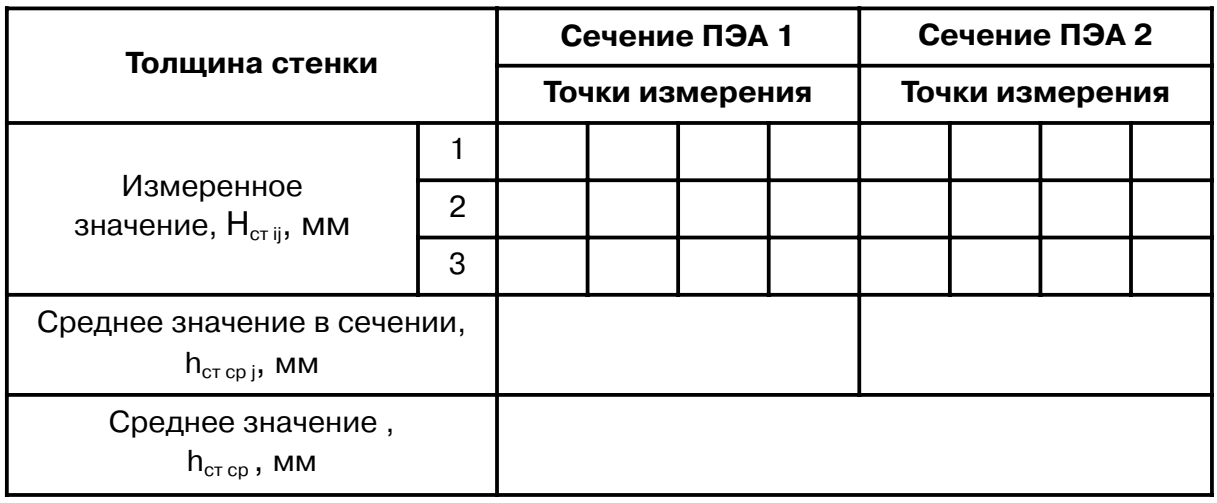

7. Эквивалентная шероховатость внутренних стенок трубопровода dэ = \_ \_ \_ \_ \_ \_ \_ \_ \_ \_ \_ \_ \_ \_ \_ \_ \_ \_ \_ \_ \_ \_ \_ \_ \_ \_ \_ \_ \_ \_ \_ \_ \_ \_ \_ \_ \_ \_ \_ \_ \_ \_ \_ \_ \_ \_ \_мм 8. Параметры измеряемой жидкости: 8.1. Тип жидкости \_ \_ \_ \_ \_ \_ \_ \_ \_ \_ \_ \_ \_ \_ \_ \_ \_ \_ \_ \_ \_ \_ \_ \_ \_ \_ \_ \_ \_ \_ \_ \_ \_ \_ \_ \_ \_ \_ \_ 8.2. Температура жидкости \_ \_ \_ \_ \_ \_ \_ \_ \_ \_ \_ \_ \_ \_ \_ \_ \_ \_ \_ \_ \_ \_ \_ \_ \_ \_ \_ \_ \_ \_ \_ \_°С Если измеряется не вода: 8.3. Коэффициент кинематической вязкости жидкости n = \_\_\_\_\_\_\_\_\_\_\_\_\_\_ \_ м2/с 8.4. Скорость ультразвука в жидкости \_ \_ \_ \_ \_ \_ \_ \_ \_ \_ \_ \_ \_ \_ \_ \_ \_ \_ \_ \_ \_ \_ \_км/с

# **Для заметок**